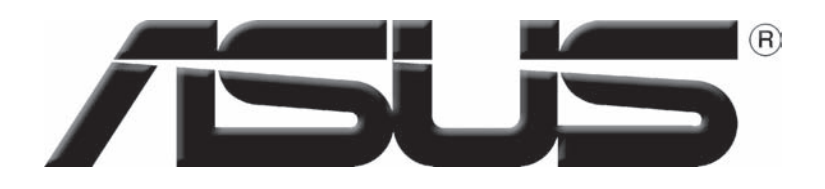

# **Carte graphique**

Références logicielles

F1729 Première édition V1 Juillet 2005

Copyright © 2005 ASUSTeK COMPUTER INC. Tous droits réservés.

Aucun extrait de ce manuel, incluant les produits et logiciels qui y sont décrits, ne peut être reproduit, transmis, transcrit, stocké dans un système de restitution, ou traduit dans quelque langue que ce soit sous quelque forme ou quelque moyen que ce soit, à l'exception de la documentation conservée par l'acheteur dans un but de sauvegarde, sans la permission écrite expresse de ASUSTeK COMPUTER INC. ("ASUS").

La garantie sur le produit ou le service ne sera pas prolongée si (1) le produit est réparé, modifié ou altéré, à moins que cette réparation, modification ou altération ne soit autorisée par écrit par ASUS; ou (2) si le numéro de série du produit est dégradé ou manquant.

ASUS FOURNIT CE MANUEL "TEL QUE" SANS GARANTIE D'AUCUNE SORTE, QU'ELLE SOIT EXPRESSE OU IMPLICITE,COMPRENANT MAIS SANS Y ETRE LIMITE LES GARANTIES OU CONDITIONS DE COMMER-CIALISATION OU D'APTITUDE POUR UN USAGE PARTICULIER. EN AUCUN CAS ASUS, SES DIRECTEURS, CADRES, EMPLOYES OU AGENTS NE POURRONT ÊTRE TENUS POUR RESPONSABLES POUR TOUT DOM-MAGE INDIRECT, SPECIAL, SECONDAIRE ou CONSECUTIF (INCLUANT LES DOMMAGES POUR PERTE DE PROFIT, PERTE DE COMMERCE, PERTE DʻUTILISATION DE DONNEES, INTERRUPTION DE COMMERCE ET EVENEMENTS SEMBLABLES), MEME SI ASUS A ETE INFORME DE LA POSSIBILITE DE TELS DOMMAGES PROVENANT DE TOUT DEFAUT OU ERREUR DANS CE MANUEL OU DU PRODUIT.

LES SPECIFICATIONS ET INFOMATIONS CONTENUES DANS CE MANUEL SONT FOURNIES A TITRE INFORMATIF SEULEMENT, ET SONT SUJETTES A CHANGEMENT A TOUT MOMENT SANS AVERTISSE-MENT ET NE DOIVENT PAS ETRE INTERPRETEES COMME UN ENGAGEMENT DE LA PART D'ASUS. ASUS NʻASSUME AUCUNE RESPONSABILITE POUR TOUTE ERREUR OU INEXACTITUDE QUI POURRAIT APPARAITRE DANS CE MANUEL, INCLUANT LES PRODUITS ET LOGICIELS QUI Y SONT DECRITS.

Les produits et noms de sociétés qui apparaissent dans ce manuel ne sont utilisés que dans un but d'identification ou d'explication dans l'intérêt du propriétaire, sans intention de contrefacon.

ASUS et le logo ASUS sont des marques déposées de ASUSTeK COMPUTER INC.

Microsoft, Windows, Windows 98, windows 98SE, Windows ME, Windows 2000, Windows NT et Windows XP sont des marques déposées de Microsoft Corporation. Intel est une marque déposée de Intel Corporation. NVIDIA est une marque déposée de NVIDIA Corporation. SiS est une marque déposée de Silicon Integrated Systems Corporation. ATI est une marque déposée de ATI Technologies Inc. ALi est une marque déposée de ALi Corporation. VIA est une marque déposée de VIA Technologies, Inc. Tous les autres noms de produits et sociétés peuvent être des marques ou des marques déposées de leurs propriétaires respectifs avec lesquels ils sont associés.

# Table des matières

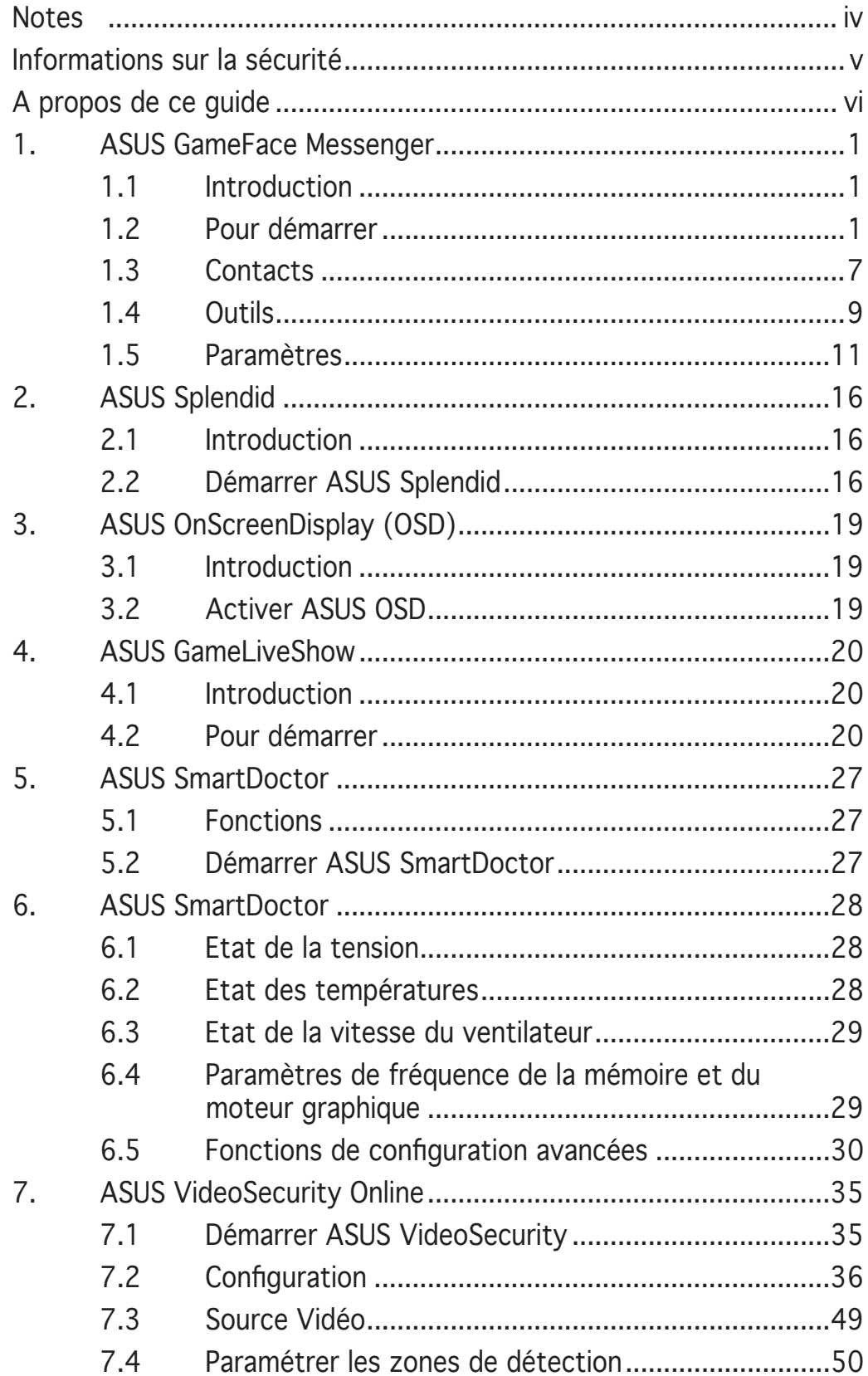

# **Notes**

# **Rapport Fédéral De la Commission Des Communications**

Ce dispositif est conforme à l`alinéa 15 des règles établies par la FCC. L'opération est sujette aux 2 conditions suivantes:

- Ce dispositif ne peut causer d'interférence nuisible, et
- Ce dispositif se doit d'accepter toute interférence reçue, incluant toute interférence pouvant causer des resultats indesirés.

Cet équipement a été testé et s'est avéré être conforme aux limites établies pour un dispositif numérique de classe B, conformémant à l'alinéa 15 des règles de la FCC.Ces limites sont conçues pour assurer une protection raisonnable contre l'interférence nuisible à une installation réseau.Cet équipement génère, utilise et peut irradier de l'énergie à fréquence radio et, si non installé et utilisé selon les instructions du fabricant, peut causer une interférence nocive aux comunications radio. Cependant, il n'est pas exclu qu'une interférence se produise lors d'une installation particulière.Si cet équipement cause une interférence nuisible au signal radio ou télévisé, ce qui peut-être déterminé par l'arrêt puis le réamorçage de celui-ci, l'utilisateur est encouragé à essayer de corriger l'interférence en s'aidant d'une ou plusieurs des mesures suivantes:

- Réorientez ou replacez l'antenne de réception.
- Augmentez l'espace de séparation entre l'équipement et le récepteur.
- Reliez l'équipement à une sortie sur un circuit différent de celui auquel le récepteur est relié.
- Consultez le revendeur ou un technicien expérimenté radio/TV pour de l'aide.

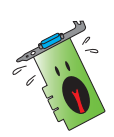

L'utilisation de câbles protégés pour le raccordement du moniteur à la carte de graphique est exigée pour assurer la conformité aux règlements de la FCC.Les changements ou les modifications apportés à cette unité n'étant pas expressément approuvés par la partie responsable de la conformité pouraient annuler l'autorité de l'utilisateur à manipuler cet équipement.

# **Rapport du Département Canadien des communications**

Cet appareil numérique ne dépasse pas les limites de classe B en terme d'émissions de nuisances sonore, par radio, par des appareils numériques, et ce conformément aux régulations d'interférence par radio établies par le département canadien des communications.

Cet appareil numérique de la classe B est conforme à la norme NMB-003 du Canada.

# **Informations sur la sécurité**

# **Sécurité électrique**

- Lorsque vous ajoutez ou retirez des périphériques, assurez-vous que les câbles d'alimentation de ces périphériques sont bien débranchés avant de connecter les câbles des signaux. Si possible, déconnectez tous les câbles d'alimentation du système avant d'ajouter un élément.
- Assurez-vous que la tension de votre alimentation est réglée sur une valeur qui corresponde à celle de votre zone géographique. Si vous n'êtes pas sûr de la tension des prises électriques que vous allez utiliser, contactez la société d'électricité du lieu où vous vous trouvez.
- Si l'alimentation ne fonctionne plus, n'essayez pas de la réparer vousmême. Contactez un service technique compétent ou votre revendeur.

## Pour un fonctionnement en toute sécurité

- Avant d'installer la carte mère et de connecter des périphériques, lisez attentivement tous les manuels livrés avec votre pack.
- Avant d'utiliser le produit, assurez-vous que tous les câbles sont connectés correctement et que les câbles d'alimentation ne sont pas défectueux. Si vous détectez un problème, contactez votre revendeur immédiatement.
- Pour éviter les courts-circuits, éloignez les trombones, les vis, et les agrafes des connecteurs, des slots, des sockets et des circuits imprimés.
- Evitez la poussière, l'humidité, et les températures extrêmes. Ne placez pas le produit dans un endroit où il pourrait être mouillé.
- Placez le produit sur une surface stable.
- Si vous rencontrez des problèmes techniques avec ce produit, contactez un service technique qualifié ou votre revendeur.

#### **Note relative aux produits de Macrovision Corporation**

Ce produit comprend une technologie de protection de copyright protégée par certains brevets déposés aux U.S.A. et autres droits de propriété intellectuelle appartenant à Macrovision Corporation et autres détenteurs de droits. L'usage de cette technologie doit être autorisé par Macrovision Corporation, et n'est destiné qu'à un usage familial ou autres usages limités de même sorte à moins d'une autorisation par Macrovision Corporation. Rétro-ingénierie et démontage sont interdits.

# **A propos de ce guide**

# **Symboles utilisés dans le manuel**

Pour vous aider à accomplir certaines tâches correctement, prenez note des symboles utilisés dans ce manuel..

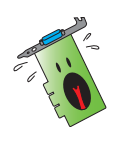

 **AVERTISSEMENT**: Information pour éviter de vous blesser lors d'une opération.

 **ATTENTION**: Information pour éviter d'endommager les composants lors d'une opération.

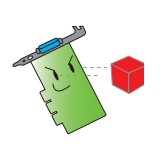

**IMPORTANT:** Information que vous DEVEZ suivre pour mener à bien une opération.

**NOTE**: Astuces et informations additionnelles pour vous aider à mener à bien une opération..

# **Où trouver d'autres informations**

Consultez les sources suivantes pour obtenir des informations supplémentaires et pour les mises à jour des produits et des logiciels.

#### 1. **Sites Web ASUS**

 Les sites web ASUS fournissent, dans le monde entier, des informations mises à jour sur les produits matériels et logiciels d'ASUS. Les sites web ASUS sont énumérés à la page vii, Contacter ASUS.

#### 2. **Documentation optionnelle**

 Votre pack peut comprendre de la documentation supplémentaire, telle que la garantie, qui peut avoir été ajoutée par votre revendeur. Ces documents ne font pas partie du pack standard..

# **1. ASUS GameFace Messenger**

# **1.1 Introduction**

ASUS GameFace Messenger permet de communiquer en temps réel, via texte, audio, et vidéo, avec d'autres utilisateurs de l'utilitaire GameFace Messenger. Cet utilitaire supporte les visioconférences point à point tout en jouant à des jeux en ligne.

# **1.2 Pour démarrer**

#### **1.2.1 Démarrer ASUS GameFace Messenger**

Pour démarrer ASUS GameFace Messenger:

Cliquez sur le bouton **Démarrer**; sélectionnez **GameFace Messenger** à partir de la liste des programmes du menu **Démarrer** de Windows.

-ou-

Double-cliquez sur l'icône **GameFace Messenger** située sur votre bureau.

#### **1.2.2 Créer un nouveau compte**

Si vous ne possédez pas de compte GameFace Messenger, suivez les étapes ci-dessous pour en créer un.

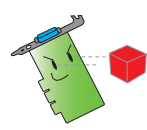

Connectez-vous à Internet avant de procéder à la création d'un compte GameFace Messenger.

1. A partir du menu de GameFace Messenger, cliquez sur **Files (fi chiers)** > **Go To (Aller à)** > **Support Home (support)**.

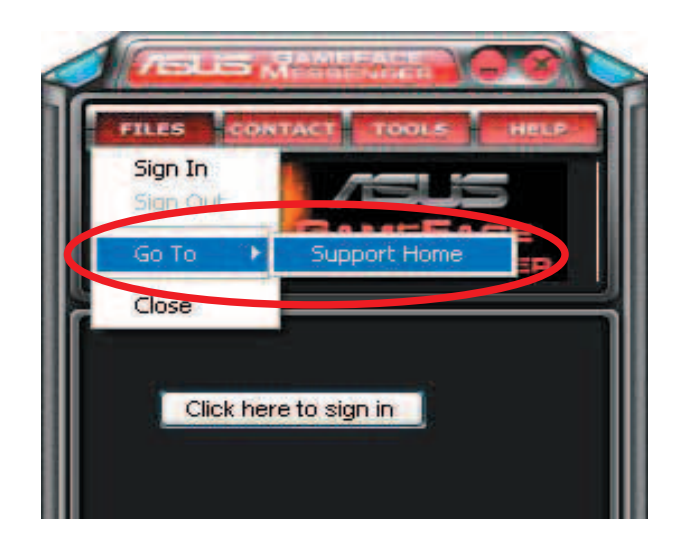

2. Cliquez sur **Register New Account (ouvrir un nouveau compte)** à partir du site web suivant.

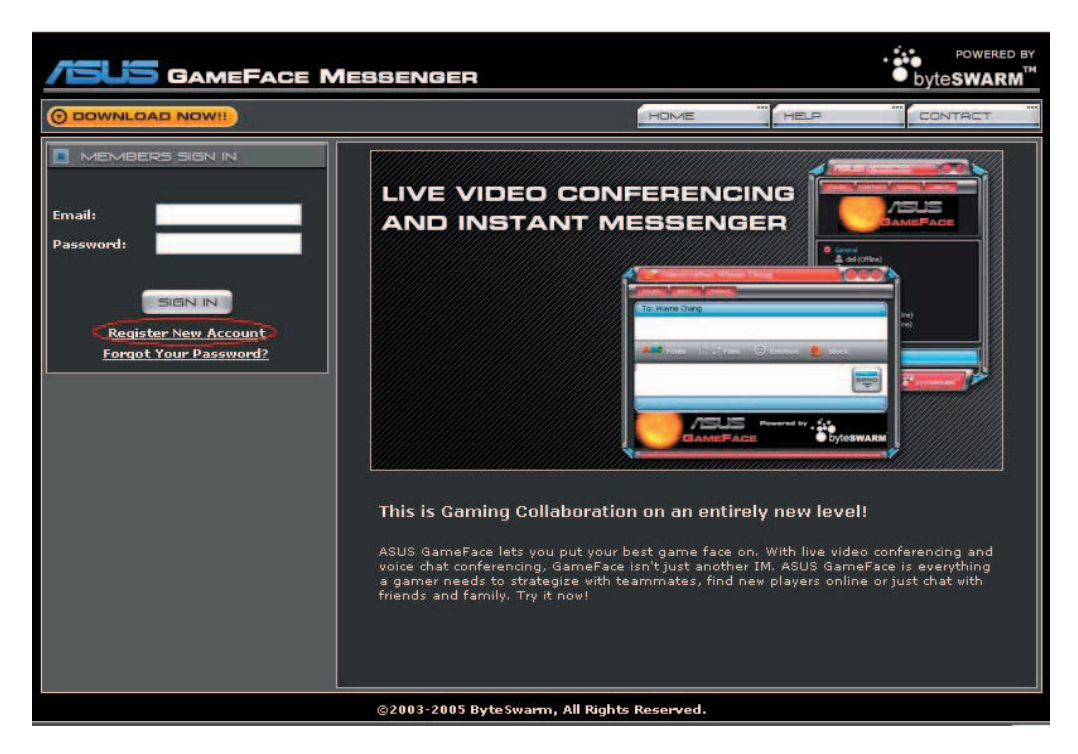

3. Saisisez vos informations personnelles puis cliquez sur **REGISTER NOW (s'enregistrer)**.

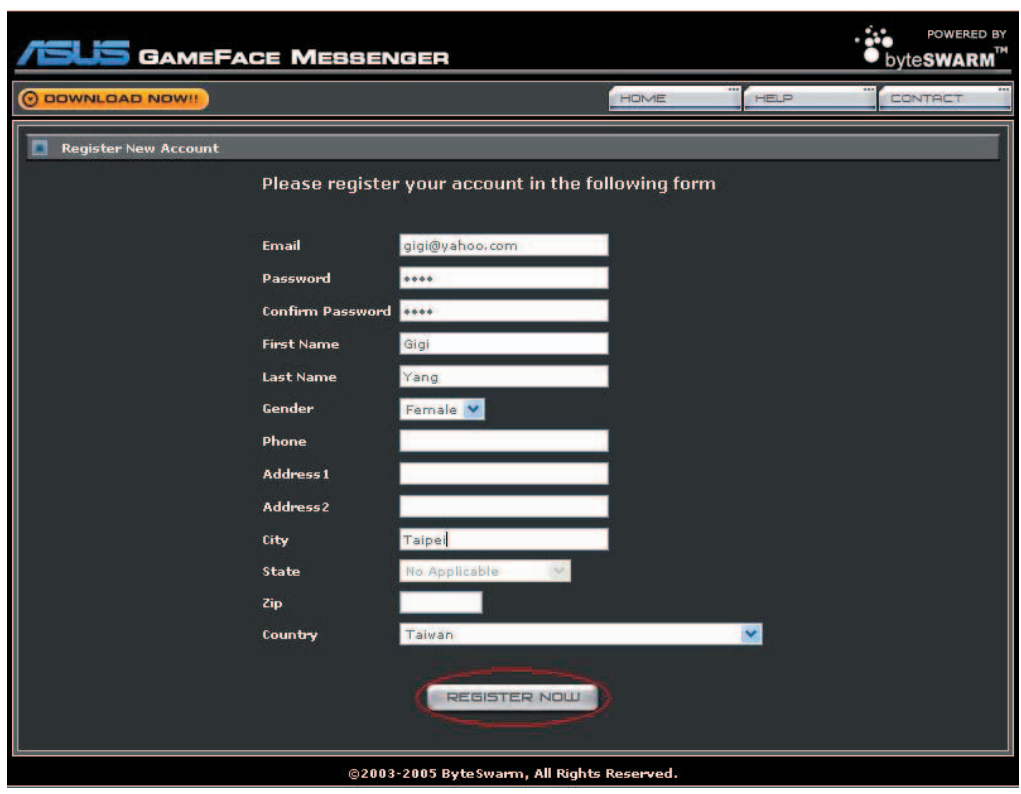

4. Suivez les instructions apparaîssant à l'écran pour terminer le processus de création d'un nouveau compte.

#### **1.2.3 Ouvrir une session GameFace Messenger**

Pour ouvrir une session GameFace Messenger:

1. Si GameFace Messenger n'est pas configuré pour ouvrir une session automatiquement lors de votre connexion à Internet, cliquez sur **File (fi chier)** > **Sign In (ouvrir session)**

 $-$  ou  $-$ 

 cliquez sur **Click here to sign in (cliquez ici pour ouvir une session)**dans le menu principal. La fenêtre suivante apparaît.

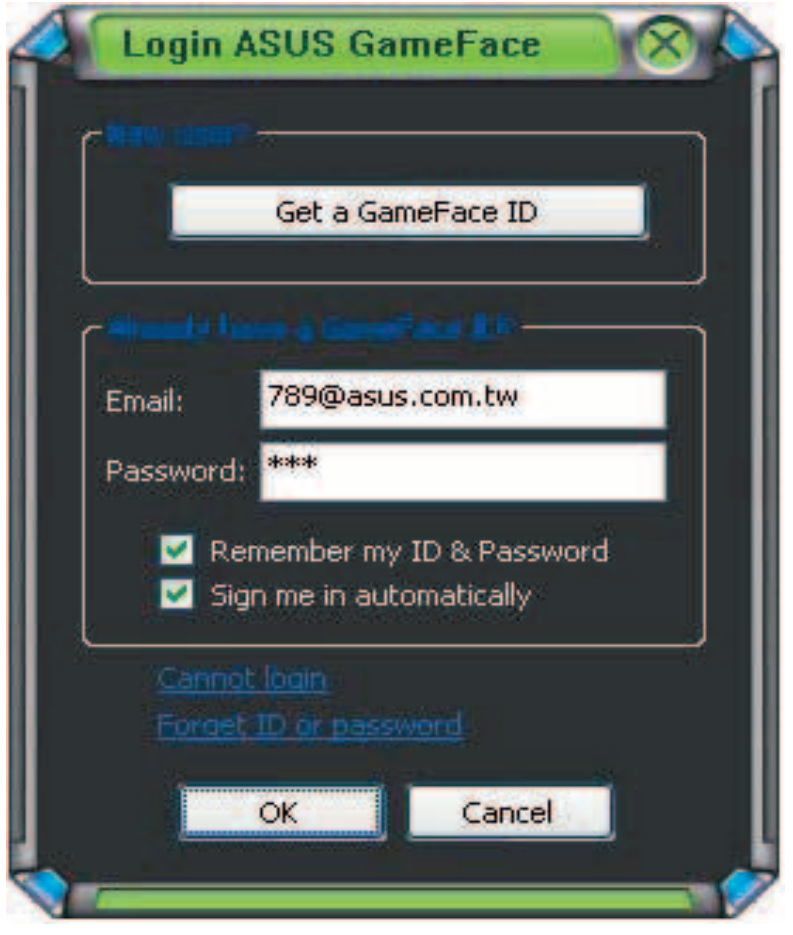

- 2. Si vos informations de connexion ne sont pas stockées sur votre ordinateur, saisissez votre **Email** et **Password (mot de passe)** dans leurs champs respectifs, puis cliquez sur **OK**.
- 3. Si vous désirez stocker vos informations de connexion dans votre ordinateur, cochez l'option **Remember my ID & Password (se**  souvenir de mon identifiant et mot de passe).
- 4. Si vous désirez être automatiquement connecter au service une fois connecter à Internet, cochez l'option **Sign me in automatically (ouvrir une session automatiquement).**

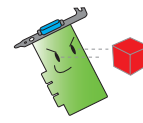

Il n'est pas recommandé de suivre les étapes 3 et 4 si vous partagez votre ordinateur avec d'autres utilisateurs.

#### **1.2.4 Fermer une session GameFace Messenger**

Pour fermer une session de GameFace Messenger:

A partir du menu de GameFace Messenger, cliquez sur **File (fichier)** > **Sign Out (fermer la session)**.

#### **1.2.5 Inviter des utilisateurs à une joindre une conférence GameFace Messenger**

Pour inviter des utilisateurs à joindre une conférence GameFace Messenger:

- 1. Faites un clic droit sur un nom d'utilisateur.
- 2. A partir du menu contextuel, cliquez sur **Invite GameFace Conference (invitation à une conférence GaneFace)**.

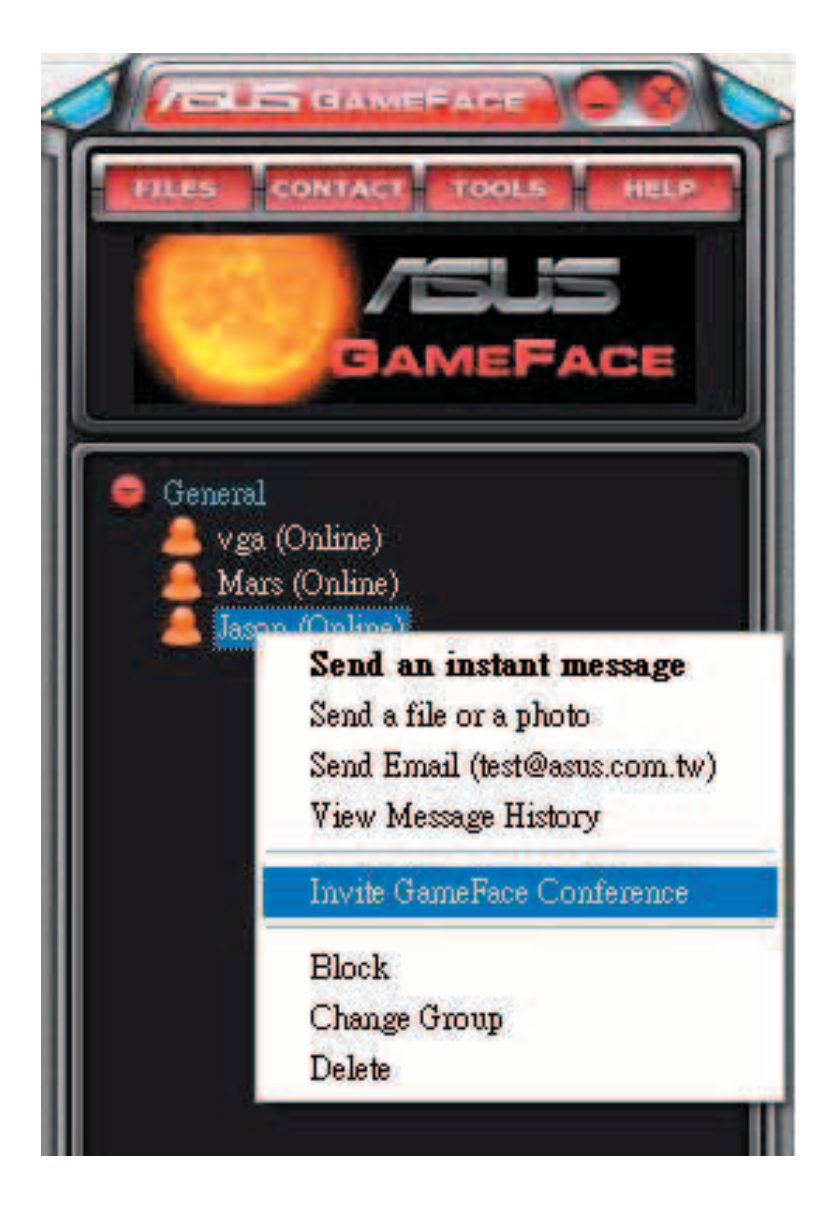

3. ASUS GameFace Messenger supporte un maximum de 8 utilisateurs pouvant joindre une conférence. L'écran suivant affiche une conférence à 4 utilisateurs..

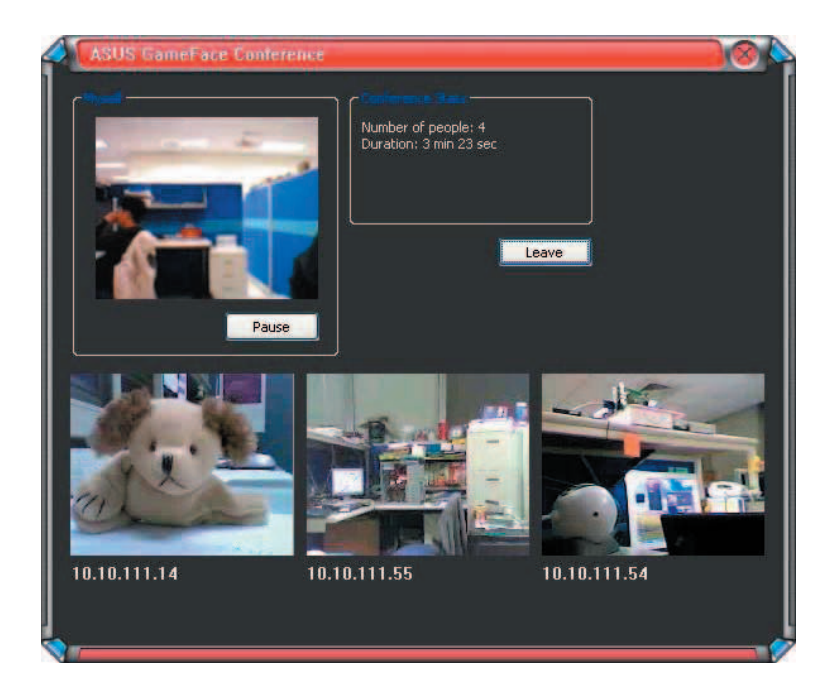

4. Appuyez sur le raccourci clavier OnScreen Display (OSD) pour afficher le menu OSD. Cochez l'option **Enable Gameface (activer Gameface)** pour afficher GameFace Messenger lorsque vous jouez en mode plein écran.

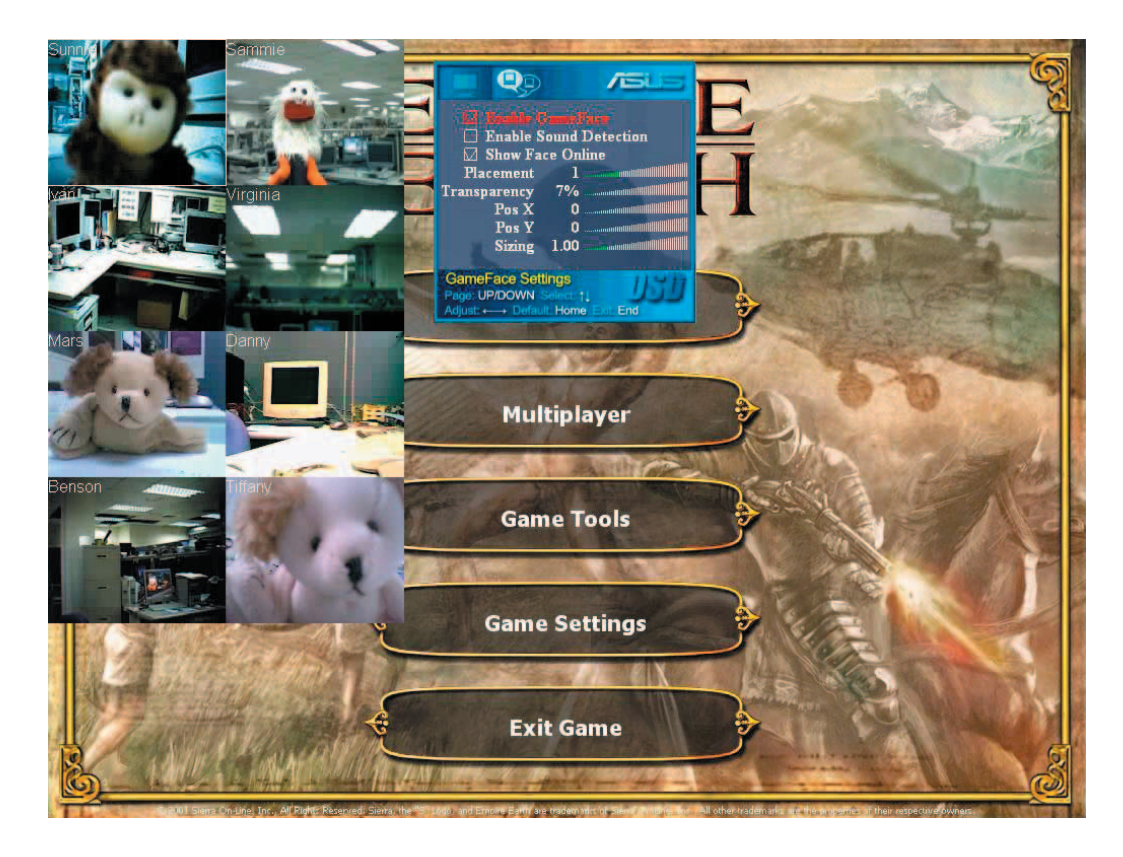

#### **1.2.6 Changer l'apparence de son pseudo**

Pour changer l'apparence de votre pseudo:

A partir du menu de GameFace Messenger, cliquez sur **Tools (outils)** > **Change Display Name (changer de pseudo)**, puis suivez les instructions apparaissant à l'écran.

#### **1.2.7 Changer son statut**

Pour changer votre statut:

A partir du menu de GameFace Messenger, cliquez sur **Tools (outils)**> **Change My Status (changer mon statut)**, puis cliquez sur l'élément qui décrit le mieux votre état.

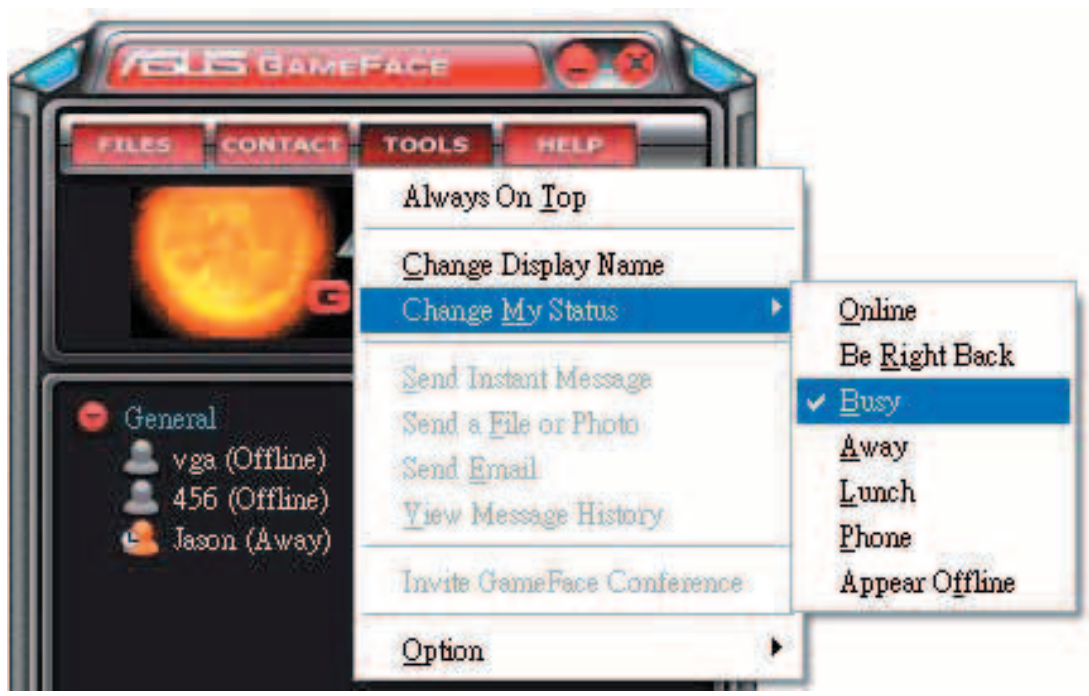

# **1.3 Contacts**

# **1.3.1 Ajouter un nouveau contact**

Pour ajouter un nouveau contact:

A partir du menu de GameFace Messenger, cliquez sur **Contact (contacts)** > **Add a Contact (ajouter un contact)**, puis suivez les instructions apparaissant à l'écran.

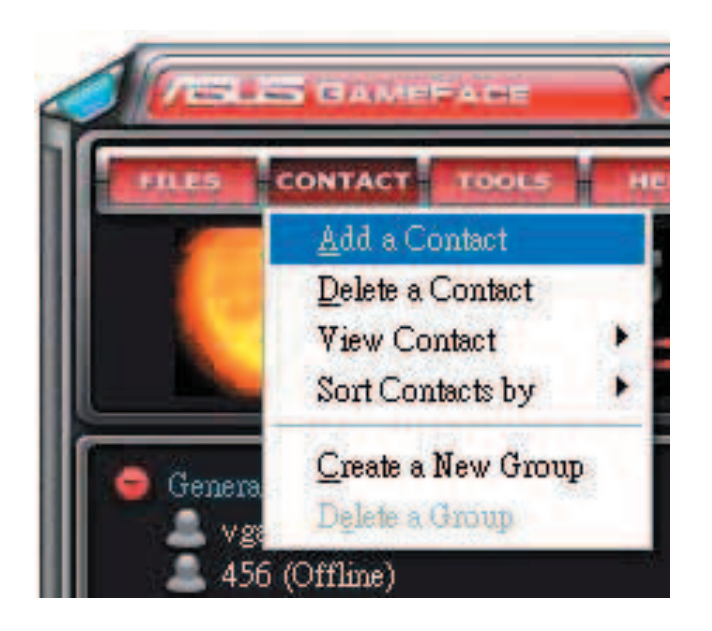

# **1.3.2 Supprimer un contact**

Pour supprimer un contact:

A partir du menu de GameFace Messenger, cliquez sur **Contact (contacts)** > **Delete a Contact (supprimer un contact)**, puis suivez les instructions apparaissant à l'écran.

## **1.3.3 Classer ses contacts**

Pour classer vos contacts:

A partir du menu de GameFace Messenger, cliquez sur **Contact (contacts)** > **View Contact (affi chage des contacts)**, puis choisissez **By Display Name (par identifiant)** pour les classer par nom ou **By Email (par email)** pour les classer selon leur adresse email.

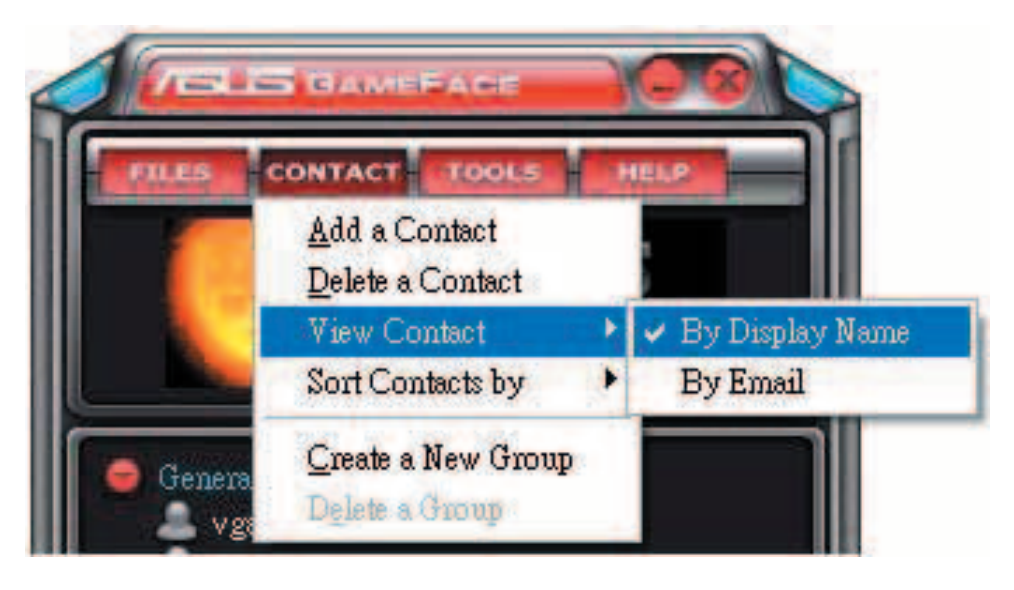

# **1.3.4 Trier ses contacts**

Pour trier vos contacts:

A partir du menu de GameFace Messenger, cliquez sur **Contact (contacts)**> **Sort Contact by (classer les contacts par)**, puis choisissez **by Group (par groupe)** si vous désirez trier vos contacts par groupes ou **Online/ Offline (en ligne/hors ligne)** si vous préferez les trier par statut En ligne/Hors ligne.

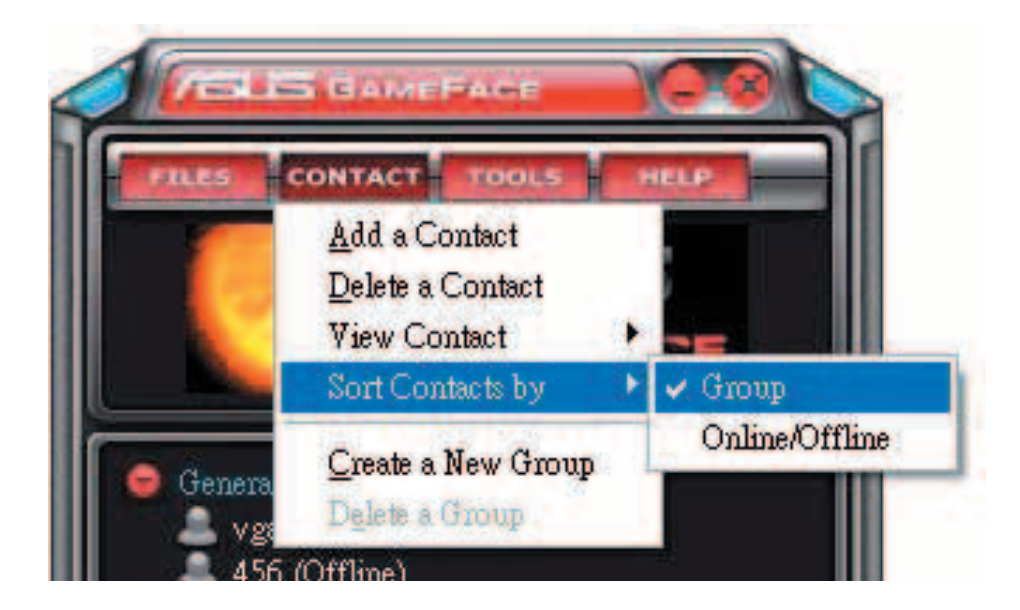

#### **1.3.5 Créer des groupes**

Les groupes vous permettent d'organiser vos contacts en différentes catégories. Pour créer un nouveau groupe:

A partir du menu de GameFace Messenger, cliquez sur **Contact (contacts)** > **Create a New Group (créer un nouveau groupe)**, puis suivez les instructions apparaissant à l'écran.

#### **1.3.6 Supprimer des groupes**

Pour supprimer un groupe:

A partir du menu de GameFace Messenger, cliquez sur **Contact (contacts)**  > **Delete a Group (supprimer un groupe)**, puis suivez les instructions apparaîssant à l'écran.

# **1.4 Outils**

#### **1.4.1 Envoyer un message instantané**

Pour envoyer un message instantané:

Cliquez sur un utilisateur en ligne de votre liste de contacts. L'écran suivant apparaît. Tapez votre message dans la partie inférieure de la fenêtre et cliquez sur **Send (envoyer)**.

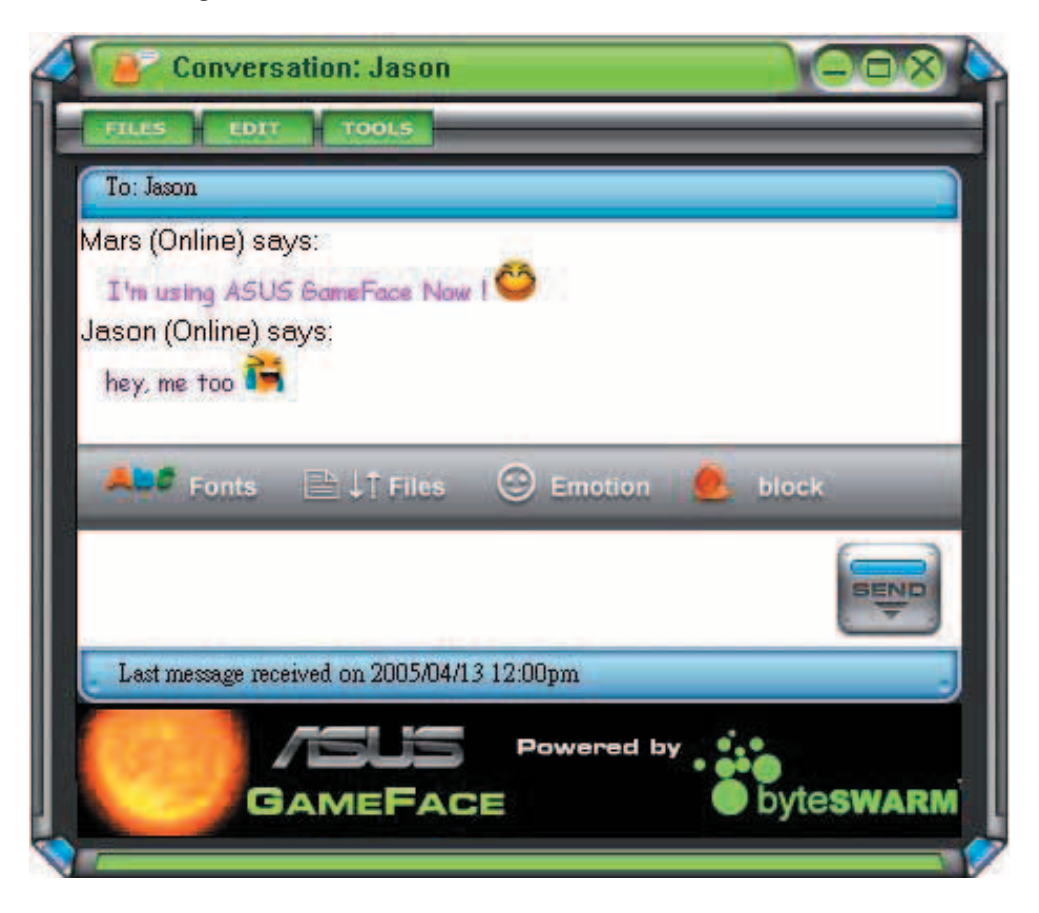

#### **1.4.2** Envoyer un fichier

Pour envoyer un fichier:

- 1. Double-cliquez sur un utilisateur en ligne.
- 2. Cliquez sur **Tools (outils)** > **Send a File or Photo (envoyer un**  fichier ou une photo), puis suivez les instructions apparaissant à l'écran pour envoyer un fichier ou une photo.

#### **1.4.3 Envoyer un email**

Pour envoyer un email:

- 1. Double-cliquez sur un utilisateur en ligne.
- 2. Cliquez sur **Tools (outils)** > **Send Email (envoyer un email)**, puis suivez les instructions apparaissant à l'écran pour envoyer un email.

#### **1.4.4 Voir l'historique d'une conversation**

Pour voir l'historique d'une conversation:

- 1. Double-cliquez sur un utilisateur en ligne.
- 2. Cliquez sur **Tools (outils)** > **View Message History (voir l'historique des messages)**, puis suivez les instructions apparaissant à l'écran pour voir l'historique d'une conversation.

# **1.5 Paramètres**

#### **1.5.1 Général**

Pour afficher les paramètres généraux:

1. A partir du menu de GameFace Messenger, cliquez sur **Tools (outils)**  > **Option** > **General Setting (paramètres généraux)**. La fenêtre suivante apparaît.

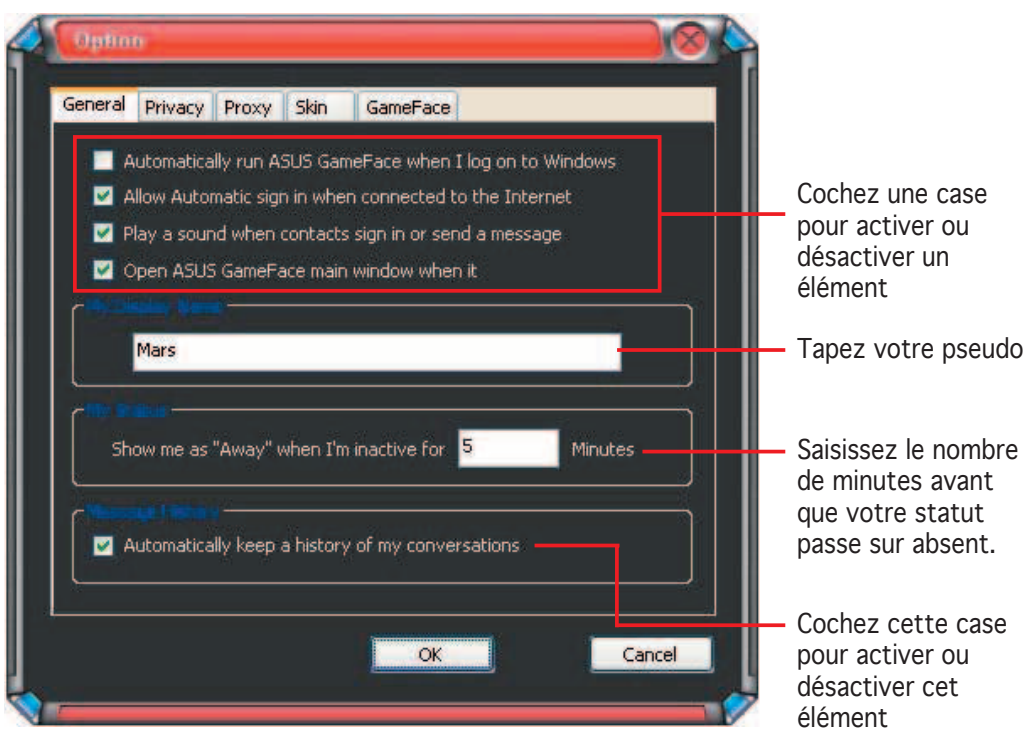

## 1.5.2 Confidentialité

Pour afficher les paramètres de confidentialité:

A partir du menu de GameFace Messenger, cliquez sur **Tools (outils)** > **Option** > **Privacy Setting (paramètres de sécurité).** La fenêtre suivante apparaît.

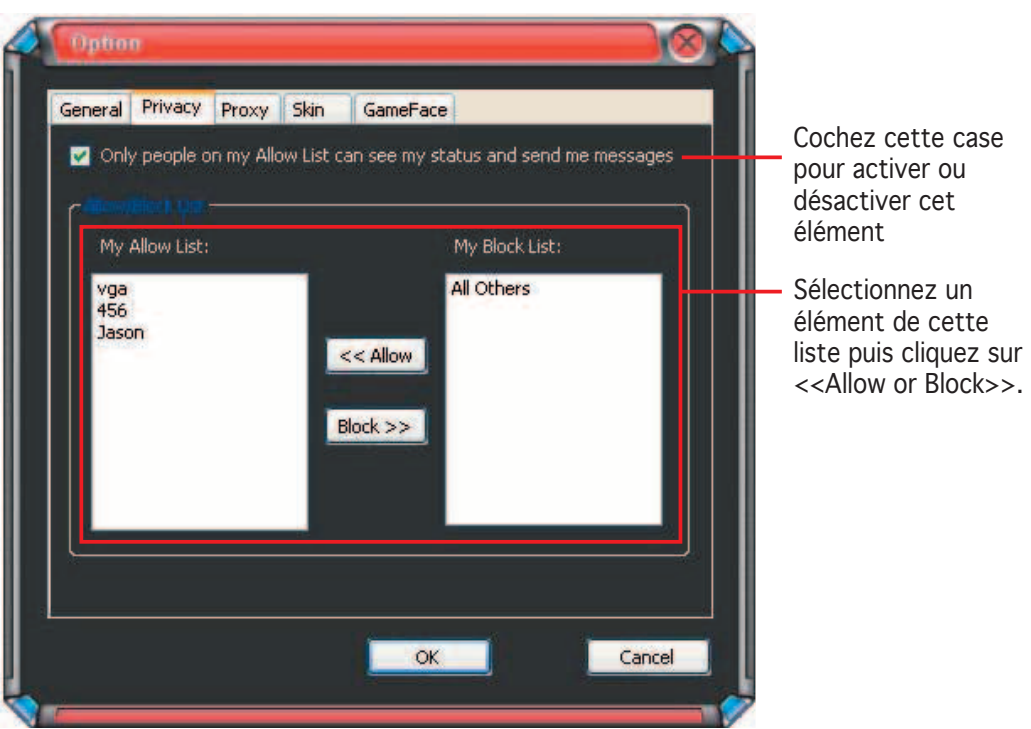

# **1.5.3 Proxy**

Pour afficher les paramètres de proxy:

A partir du menu de GameFace Messenger, cliquez sur **Tools (outils)** > **Option** > **Proxy Setting (paramètres proxy)**. La fenêtre suivante apparaît.

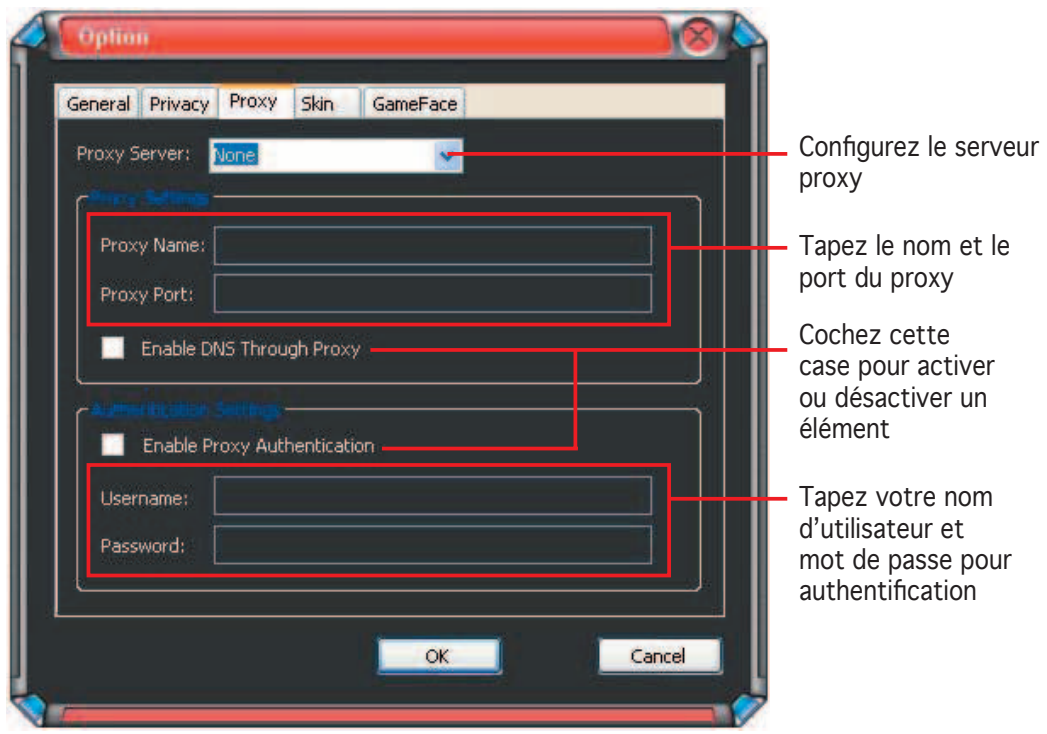

## **1.5.4 Skin**

Pour afficher les paramètres de Skin :

A partir du menu de GameFace Messenger, cliquez sur **Tools (outils)**> **Option** > **Skin Setting (paramètre des skins)**. La fenêtre suivante apparaît.

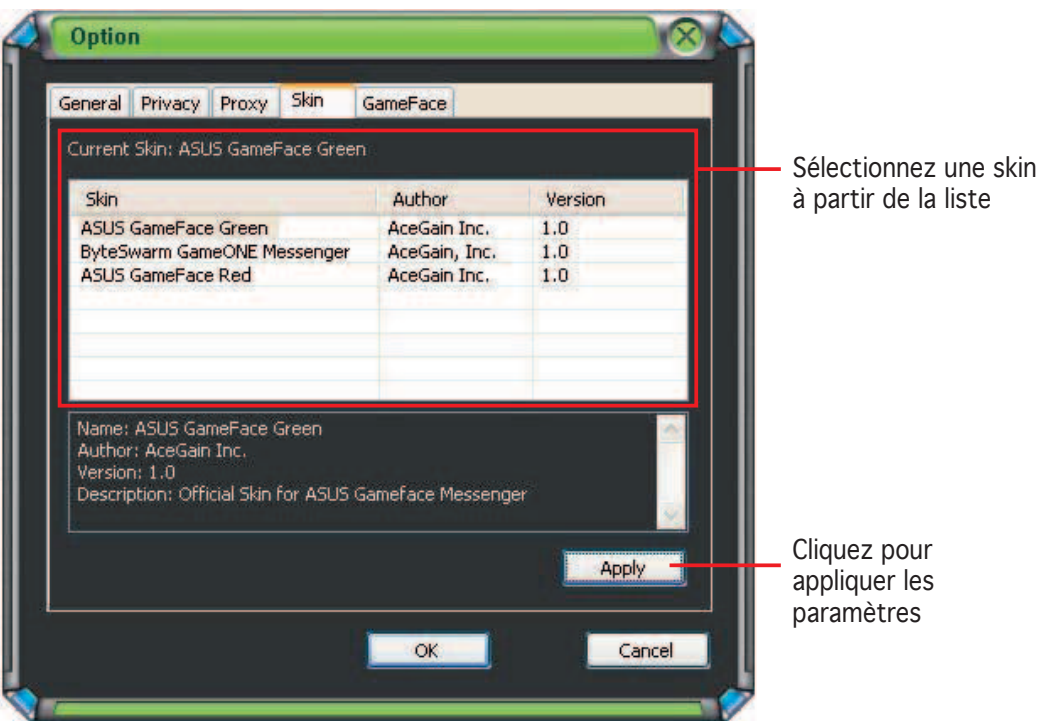

#### **1.5.5 GameFace**

Pour afficher les paramètres GameFace:

A partir du menu de GameFace Messenger, cliquez sur **Tools (outils)** > **Option** > **GameFace Setting (paramètres GameFace)**. La fenêtre suivante apparaît.

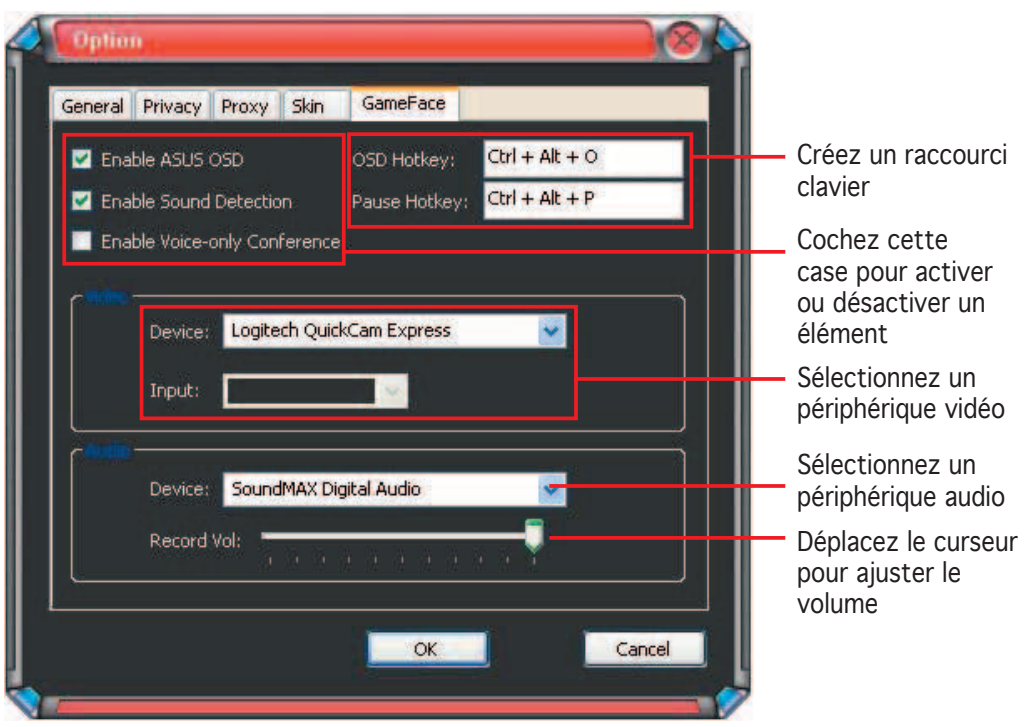

# **2. ASUS Splendid**

# **2.1 Introduction**

La technologie d'optimisation vidéo ASUS Splendid améliore de manière significative la qualité d'affichage de votre système. Utilisez cette option pour ajuster le contraste, les différents modes d'affichage, ou optimiser une région d'affichage.

# **2.2 Démarrer ASUS Splendid**

Pour démarrer ASUS Splendid:

1. Cliquez sur Démarrer > Panneau de configuration > Affichage. A partir de la boîte de dialoque des propriétés d'affichage, sélectionnez l'onglet **Paramètres** puis cliquez sur **Avancé**. La fenêtre suivante apparaît.

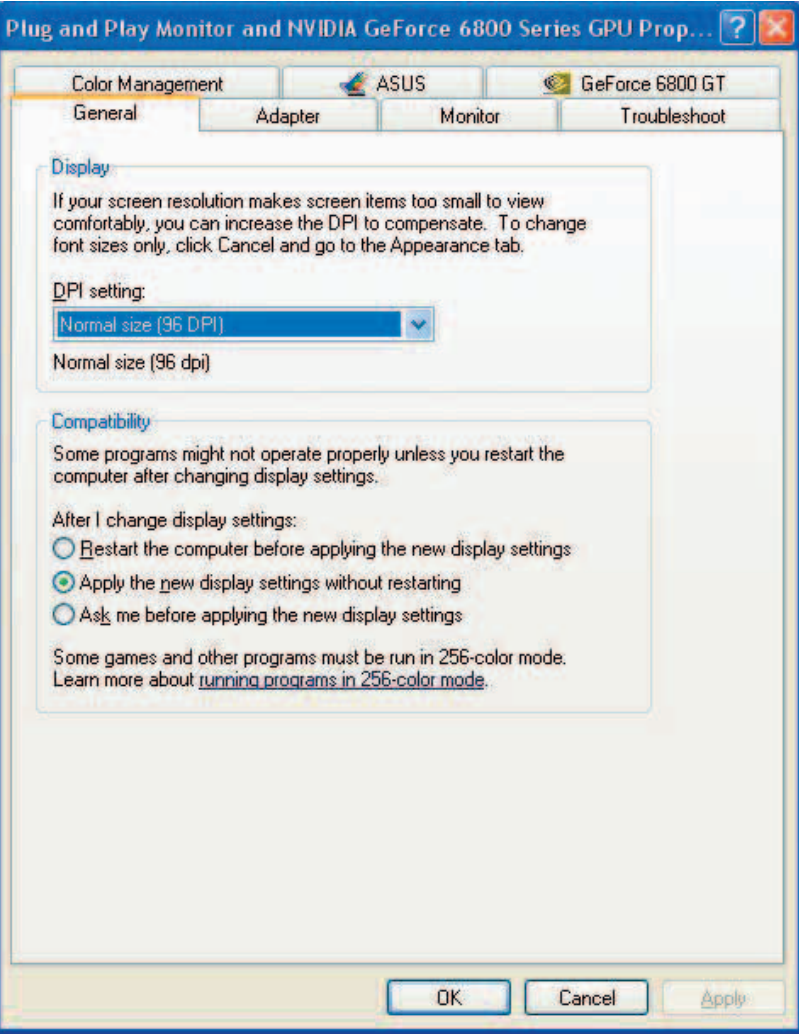

- Plug and Play Monitor and NVIDIA GeForce 6800 Series GPU Prop... ? General Adapter Monitor Troubleshoot  $\triangle$  ASUS Color Management GeForce 6800 GT ASUS OSI ASUS Splendid plendid Cliquez pour de l'aide  $HeIp -$ Cliquez pour activer ou désactiver ASUS Enable ASUS Splendid Dynamic Contrast 128 Splendid All Mode Cliquez pour To enhance color, Recommend for normal<br>home entertainment. Enriched ajuster le contraste dynamique Sélectionnez la région Sélectionnez le mode (voir le tableau pour plus de détails) Prévisualisation  $0K$ Cancel Apply
- 2. Sélectionnez l'onglet **ASUS** puis **ASUS Splendid** pour afficher cet écran.

#### Tableau des modes d'ASUS Splendid

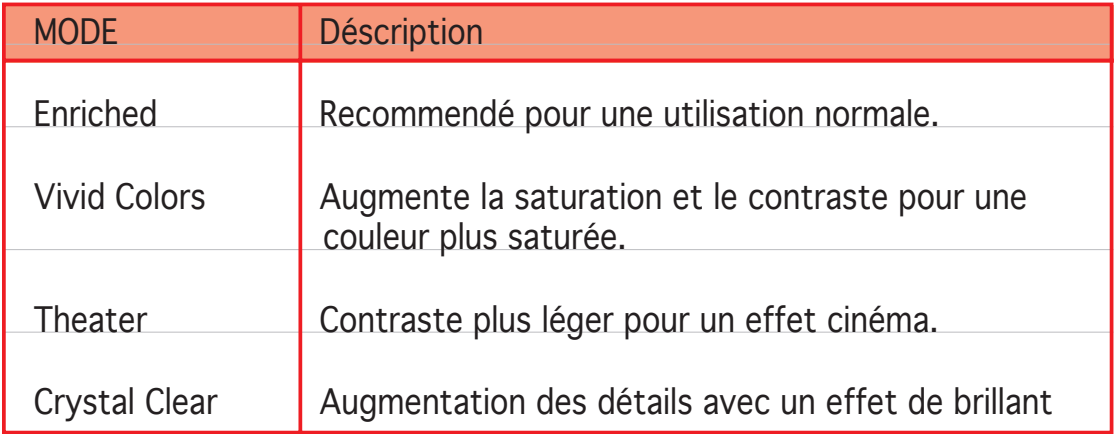

3. Cliquez sur OK pour confirmer les changements.

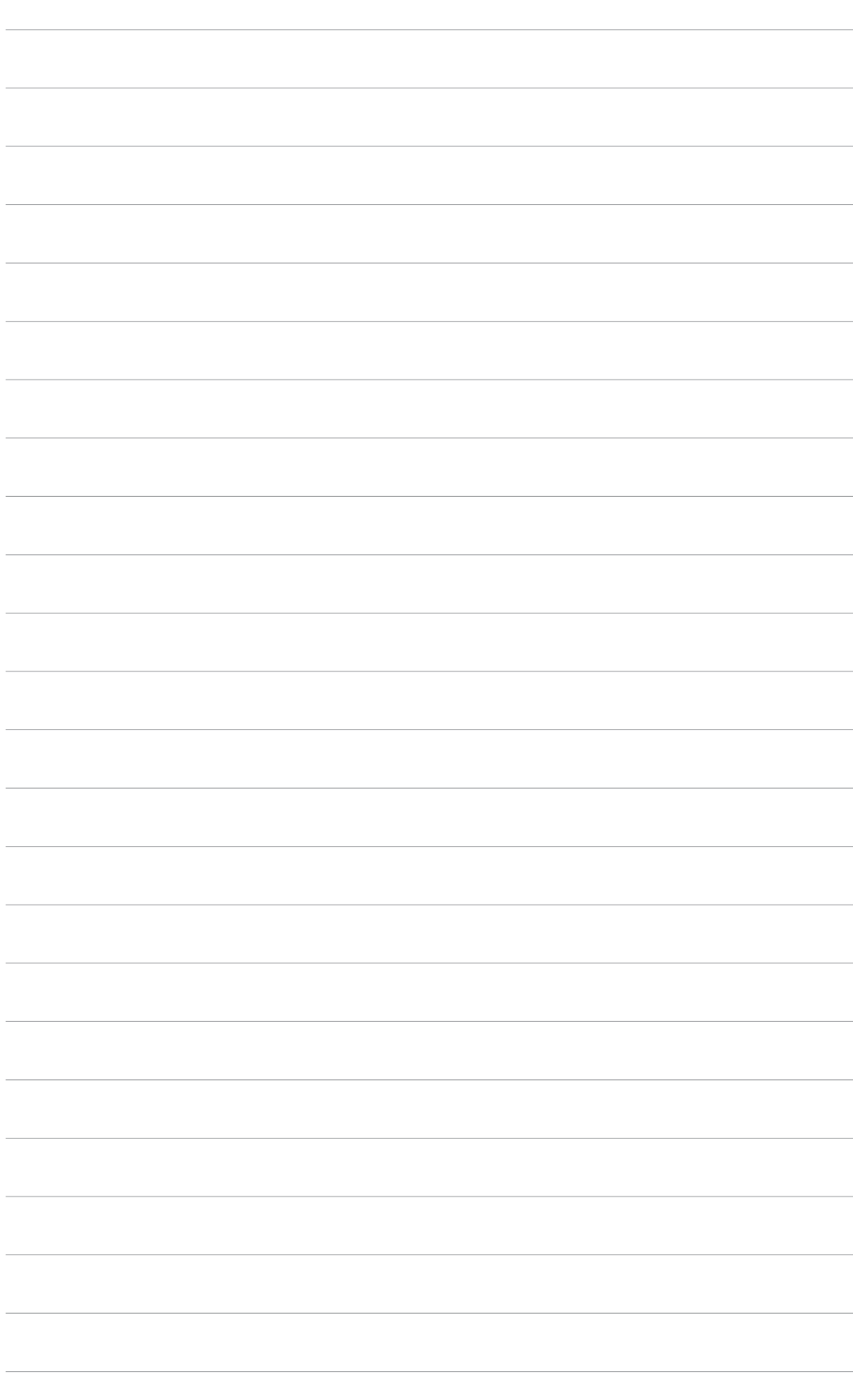

# **3. ASUS OnScreenDisplay (OSD)**

## **3.1 Introduction**

La fonction ASUS OnScreenDisplay vous permet d'ajuster dynamiquement les paramètres d'affichage lorsque vous jouez à des jeux 3D en mode plein écran ou à des jeux OpenGL.

# **3.2 Activer ASUS OSD**

Pour démarrer ASUS OSD:

- 1. Cliquez sur l'onglet **Démarrer**, puis sur **Panneau de confi guration**, et enfin sur **Affichage**. A partir de la boîte de dialogue des propriétés d'affichage, sélectionnez l'onglet **Paramètres** puis cliquez sur **Avancé**.
- 2. Sélectionnez l'onglet **ASUS** puis **ASUS OSD** pour afficher l'écran suivant.

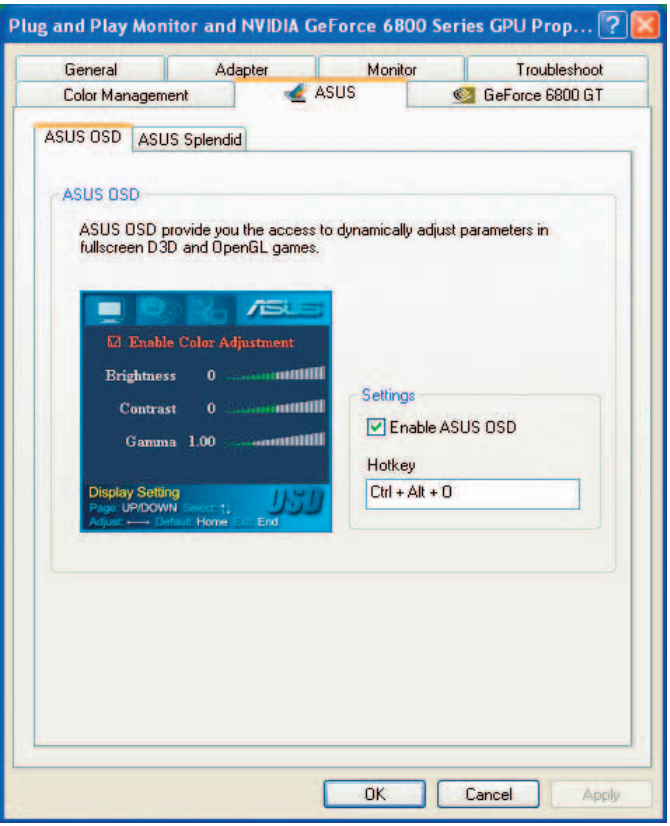

- 3. Cochez l'option **Enable ASUS OSD (activer ASUS OSD)**.
- 4. Créez un raccourci clavier dans le champ réservé à cet effet. La combinaison de touches Ctrl + Alt est le raccourci clavier par défaut.
- 5. Cliquez sur **OK** pour appliquer les paramètres et quitter ou cliquez simplement sur **Apply** (**appliquer)**. Cliquez sur **Cancel** (**annuler)** pour invalider les changements et quitter.

# **4. ASUS GameLiveShow**

# **4.1 Introduction**

ASUS GameLive Show permet à son utilisateur de diffuser en streaming ses expériences de jeu en direct sur Internet. D'autres utilisateurs peuvent observer à distance une session de jeu via GameLive Show en utilisant leur navigateur Internet. Cet utilitaire intègre aussi une fonction d'enregistrement et de replay pour vos jeux grâce à la fonction GameReplay.

# **4.2 Pour démarrer**

#### **4.2.1 Démarrer ASUS GameLiveShow et GameReplay**

Pour lancer ASUS GameLiveShow:

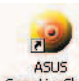

Double-cliquez sur l'icône **GameLiveShow** située sur votre bureau.

# **4.2.2 Confi guration de GameLiveShow**

Le menu de GameLiveShow vous permet de régler la résolution, le frame rate (taux d'images/sec), les connexions, le port Ethernet et nom d'utilisateur/mot de passe de l'authentification. Cliquez sur l'icône **GAMELI VESHOW SETUP (configuration de GameLiveShow)** pour afficher les éléments suivants.

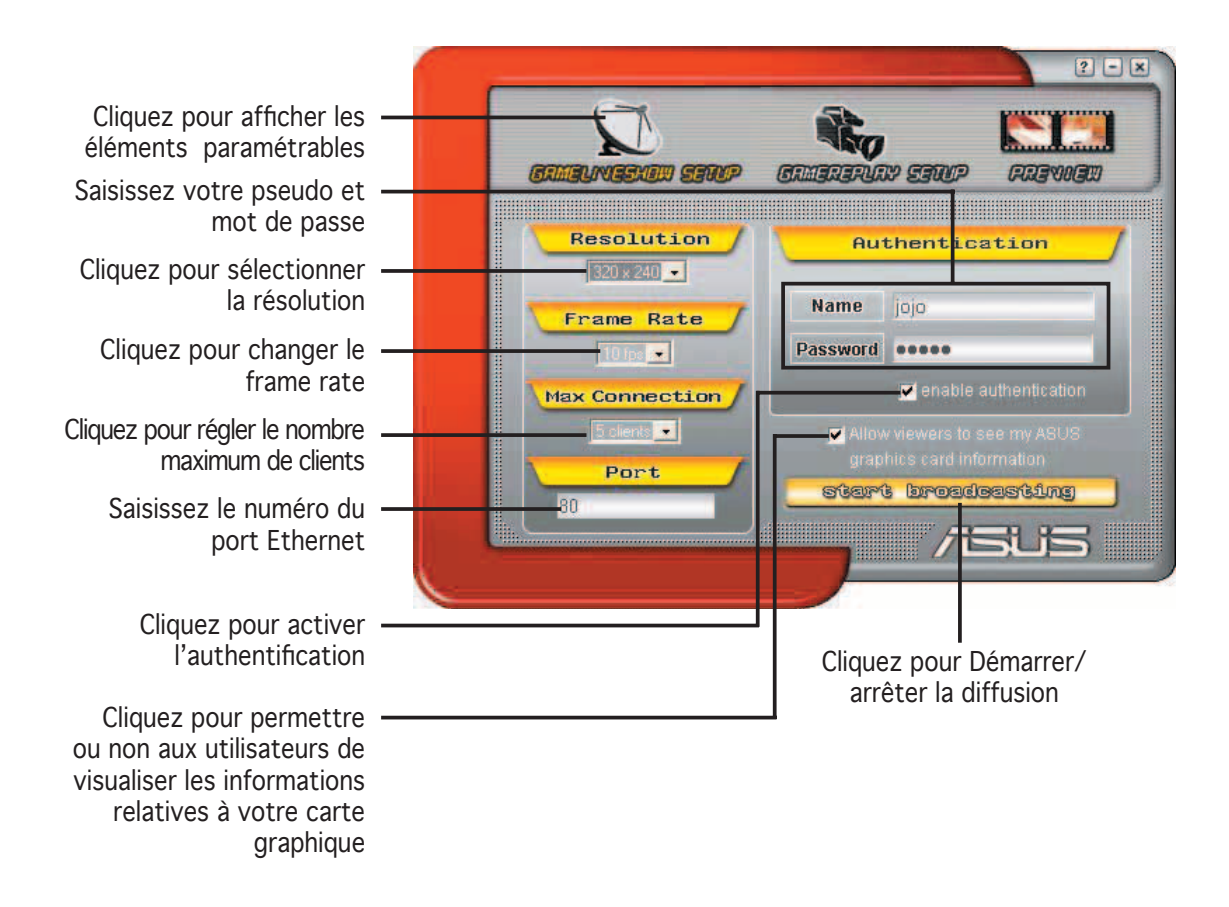

## **4.2.3 Confi guration de GameReplay**

Le menu de configuration de GameReplay vous permet de paramétrer la résolution, le frame rate (taux d'images/sec), le répertoire de fichiers, et le raccourci clavier GameReplay. Cliquez sur l'icône **GAMEREPLAY SETUP (configuration de GameReplay)** pour afficher les éléments suivants.

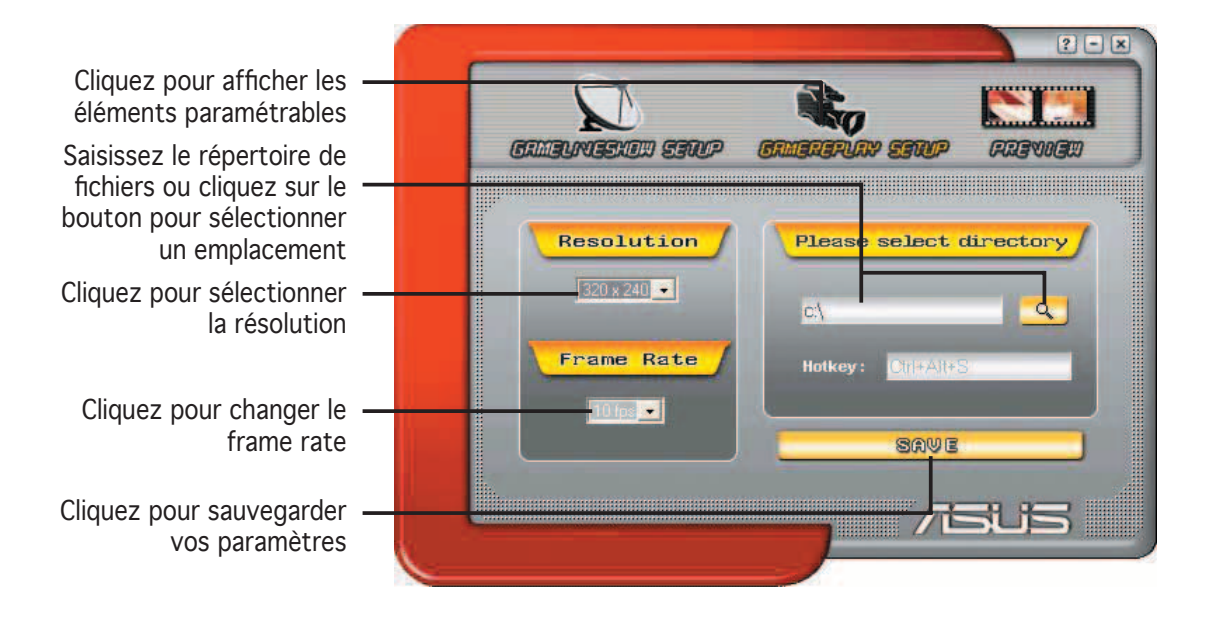

#### **4.2.4 Preview**

Le menu **Preview** vous permet de visionner les sessions de jeux enregistrées grâce à la fonction GameReplay. Cliquez sur l'icône **PREVIEW (prévisualiser)**  pour afficher les éléments suivants.

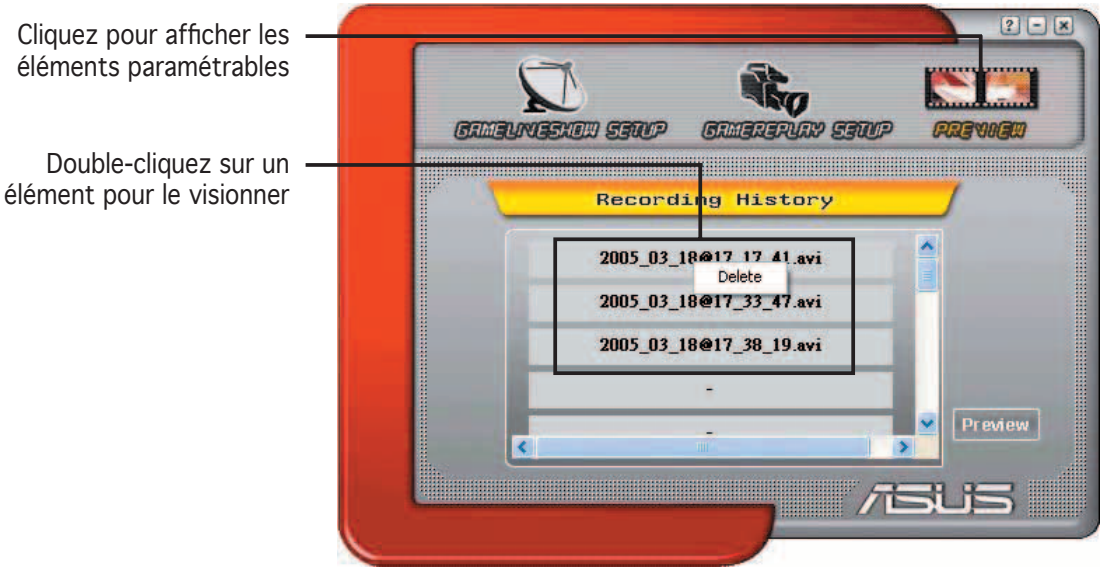

#### **4.2.5 Activer GameReplay avec l'utilitaire OSD**

Pour activer GameReplay à partir de l'utilitaire OSD:

- 1. En mode de jeu plein écran, lancer l'utilitaire OSD via son raccourci clavier.
- 2. Sélectionnez l'élément **GameLiveShow** puis cochez **Enable GameReplay (activer GameReplay).**

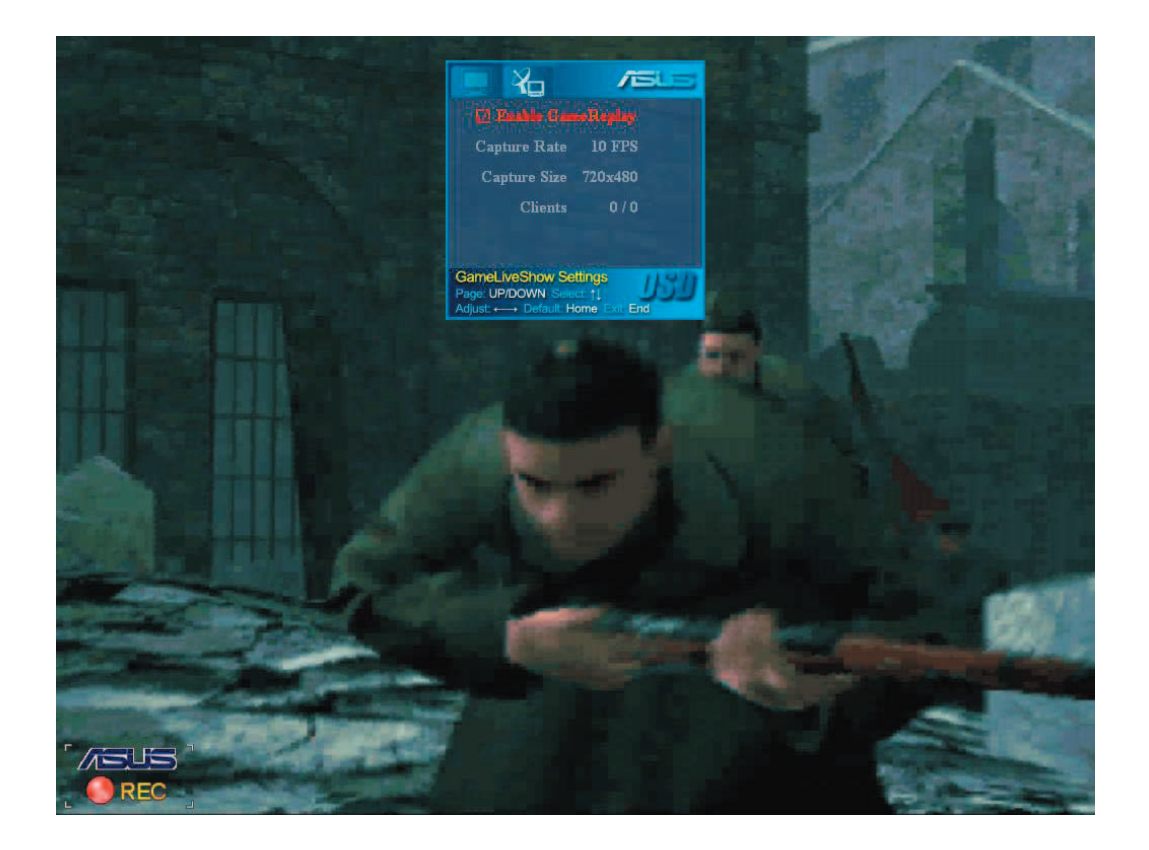

3. Appuyez sur le raccouri clavier GameReplay (Ctrl+Alt+S) pour démarrer ou stopper l'enregistrement. Un point rouge clignotant apparaît en bas à gauche de votre écran lors de l'enregistrement.

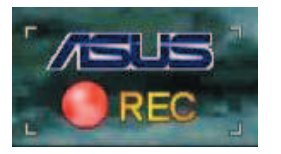

#### **4.2.6 Activer GameLiveShow avec l'utilitaire OSD**

Avant que d'autres utilisateurs puissent prévisualiser la diffusion de votre session de jeu, lancez l'utilitaire OnScreen Display et activez GameLiveShow.

Pour activer GameLiveShow à partir de l'utilitaire OSD:

- 1. En mode de jeu plein écran, lancer l'utilitaire OSD via son raccourci clavier.
- 2. Sélectionnez l'élément **GameLiveShow** puis cochez **Enable GameLiveShow (activer GameLiveShow)**.

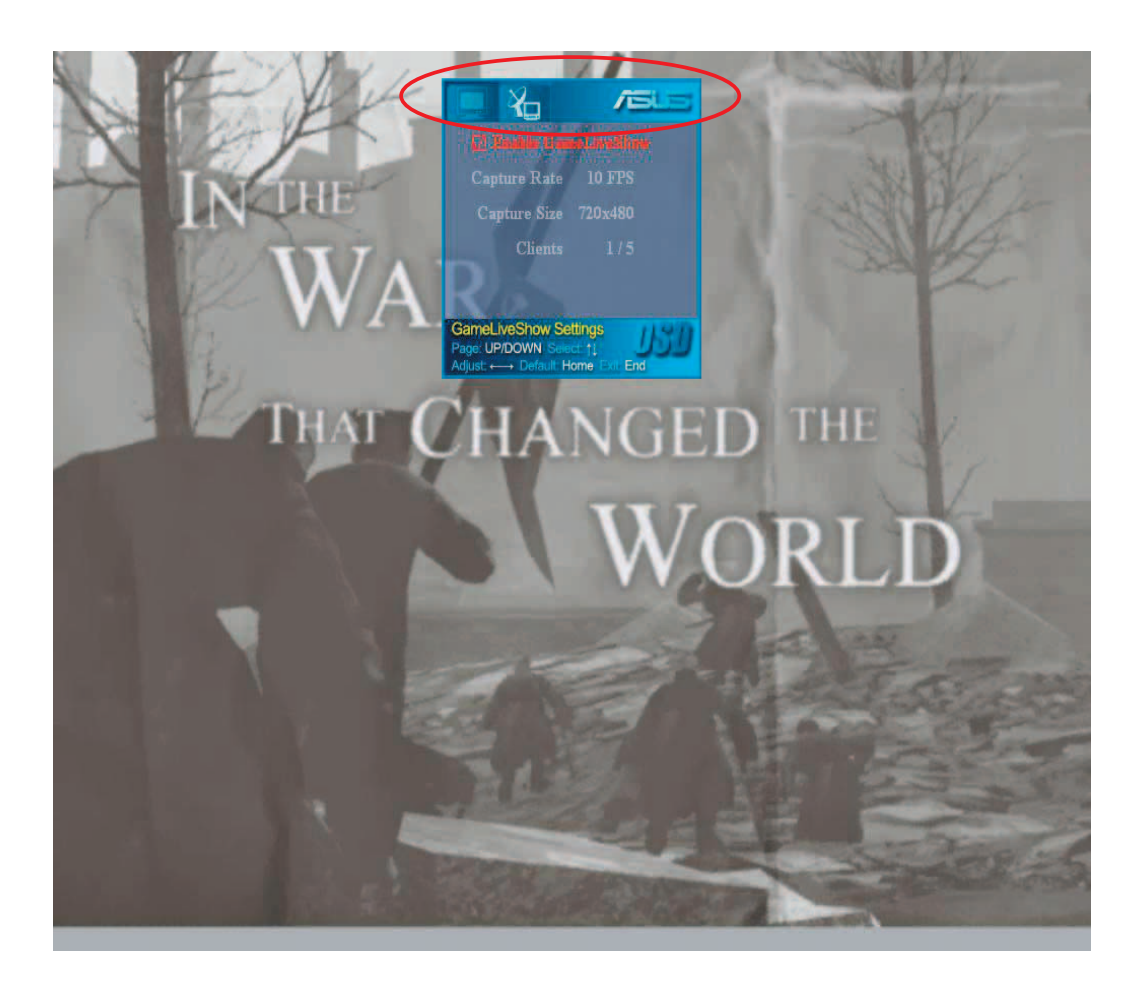

3. Appuyez sur <Fin> pour quitter.

#### **4.2.7 Confi guration d'un client distant**

Avant que des clients distants puissent visualiser la diffusion d'une session GameLiveShow, vous devrez confiqurer les options de sécurité d'Internet Explorer.

Pour configurer votre navigateur IE:

- 1. Démarrer Internet Explorer.
- 2. Sélectionnez **Outils** > **Options Internet**.

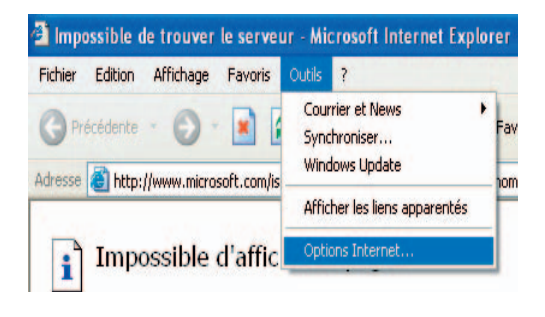

- 3. Sélectionnez l'onglet **Sécurité,** puis cliquez sur l'icône **Sites de confi ance**.
- 4. Cliquez sur **Sites** pour afficher la fenêtre des **Sites de confiance**.

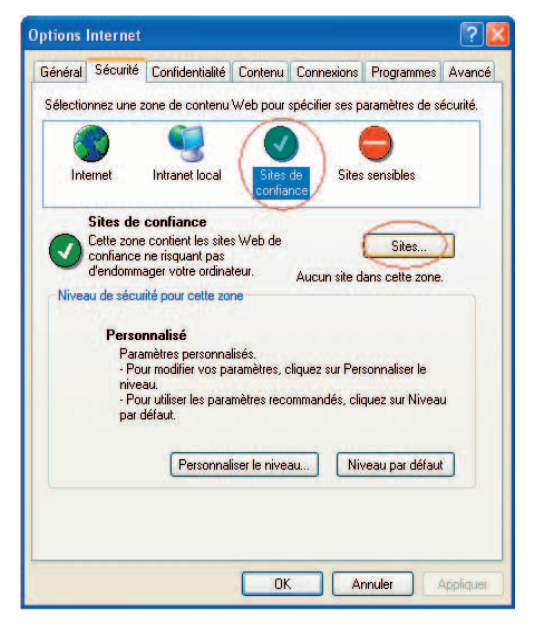

- 5. Saisissez l'adresse IP de l'hôte GameLiveShow, puis cliquez sur **Ajouter**.
- 6. Cliquez sur **OK** pour valider ou sur **Annuler** pour annuler les changements.

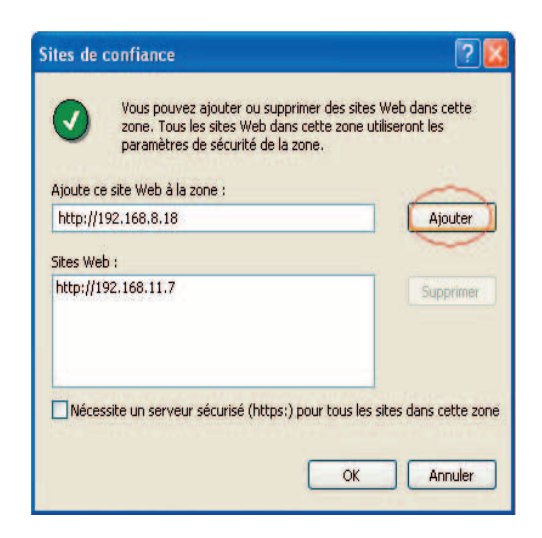

7. Cliquez sur **Personnaliser le**  niveau pour afficher la fenêtre des paramètres de sécurité.

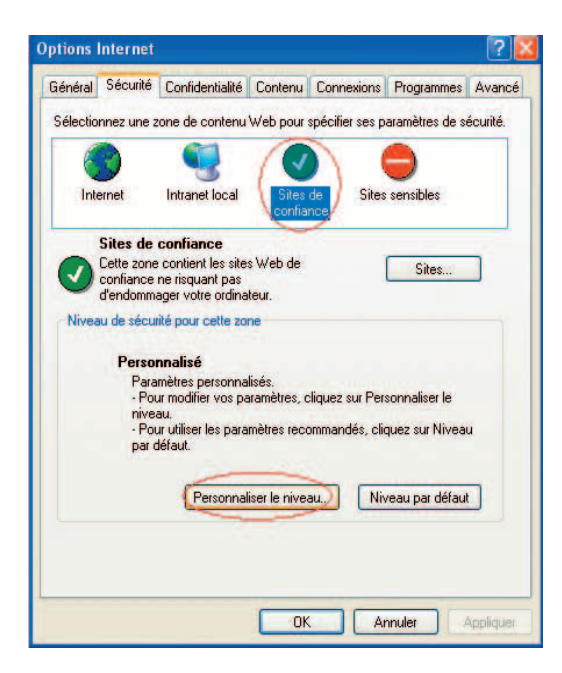

- 8. Activer tous les éléments puis cliquez sur **OK**.
- 9. Cliquez **OK** pour quitter le menu des options Internet.

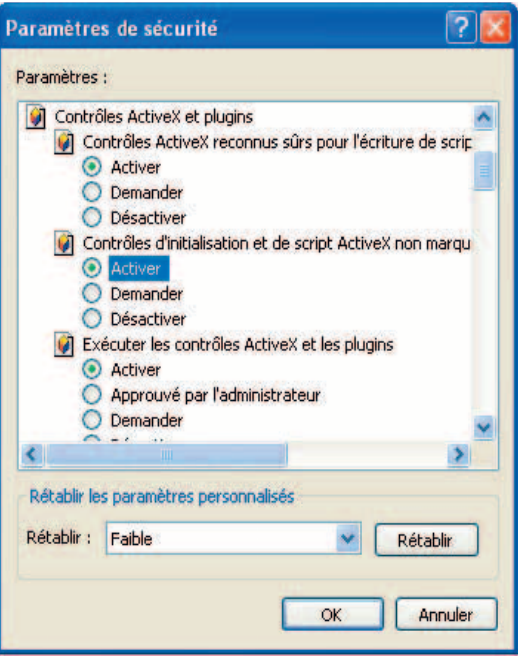

#### **4.2.8 Prévisualisation à partir d'un client distant**

Une fois votre navigateur Internet correctement configuré, vous pourrez prévisualiser à distance la diffusion d'une session de jeu GameLiveShow.

Pour visualiser une session à distance:

1. A partir de la barre d'adresse d'IE, saisissez l'adresse IP de l'ordinateur diffusant une session de jeu GameLiveShow.

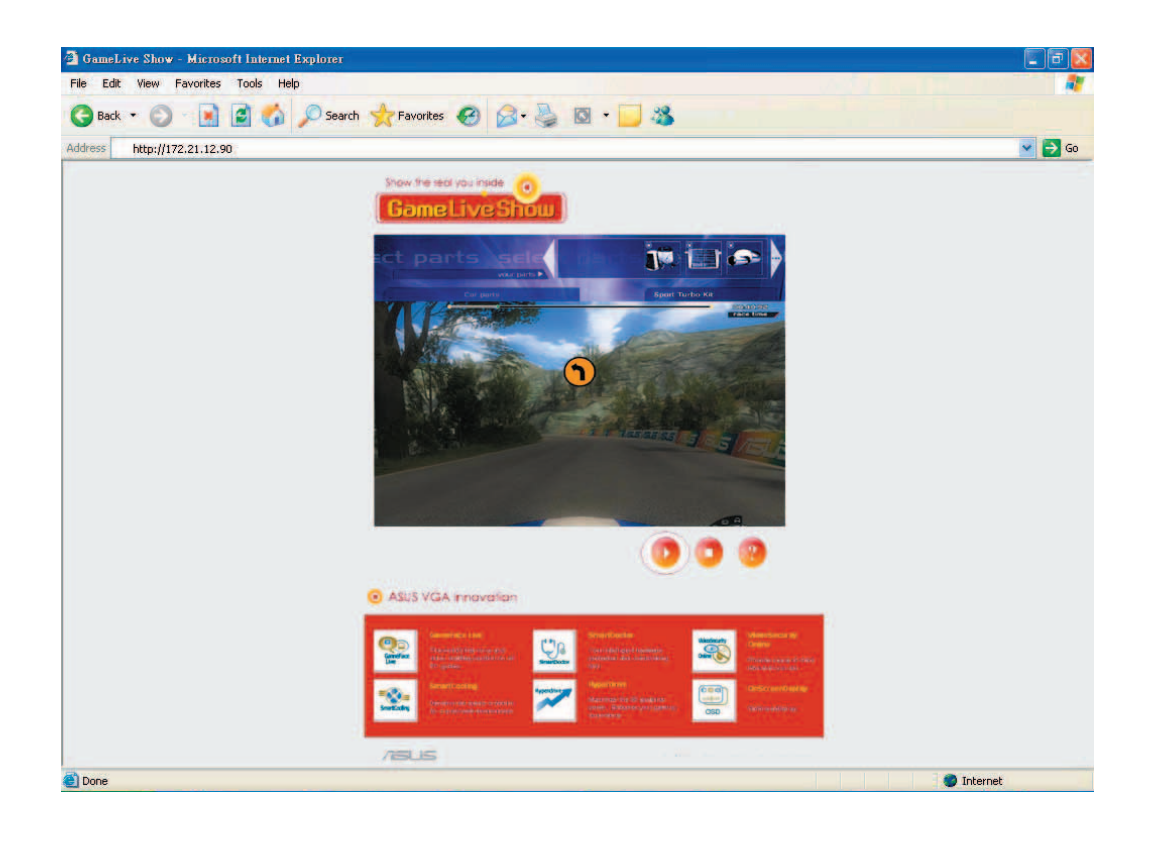

2. Cliquez sur le bouton pour démarrer la visualisation de la session de jeu.

# **5. ASUS SmartDoctor**

ASUS SmartDoctor a été spécialement conçu pour surveiller et contrôler la température, la tension et l'activité du ventilateur de votre carte graphique. Cet utilitaire régule aussi intelligemment la température du GPU (Graphics Processing Unit) et vous permet de régler les paramètres de fréquence de votre carte graphique.

# **5.1 Fonctions**

- Surveille la température du chipset graphique, la vitesse du ventilateur et la tension.
- Avertit l'utilisateur d'évènements matériels anormaux, comme la surchauffe, le mauvais fonctionnement du ventilateur et lorsque la tension est en dehors des limites de sécurité.
- Régule intelligemment la température du chipset graphique lorsque celleci outrepasse les limites de températures.
- Ajuste automatiquement la vitesse du ventilateur en accord avec la température du GPU.
- Permet le réglage manuel de la fréquence du coeur du GPU ainsi que de la mémoire.

# **5.2 Démarrer ASUS SmartDoctor**

L'utilitaire ASUS SmartDoctor est un programme résident lancé à chaque démarrage de Windows et qui reste en mémoire centrale tout au long d'une session de travail pour vérifier l'état de votre carte graphique. Pour accéder au menu et aux fonctions d'ASUS SmartDoctor, double-cliquez sur **l'icône** 

**SmartDoctor**  $\Omega$  se trouvant dans la barre des tâches de Windows.

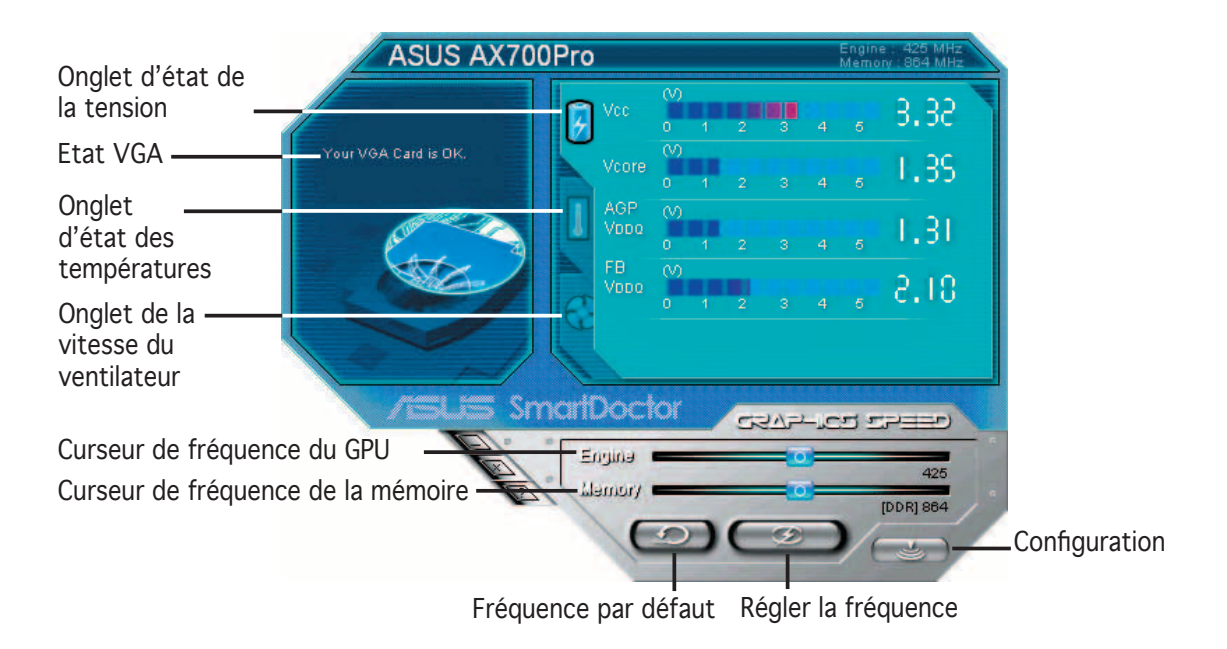

# **6. ASUS SmartDoctor**

L'utilitaire possède un menu simplifié pour accéder à ses fonctions.

# **6.1 Etat de la tension**

Cliquez sur l'onglet Voltage status (état de la tension) pour afficher le statut de la tension de votre carte graphique.

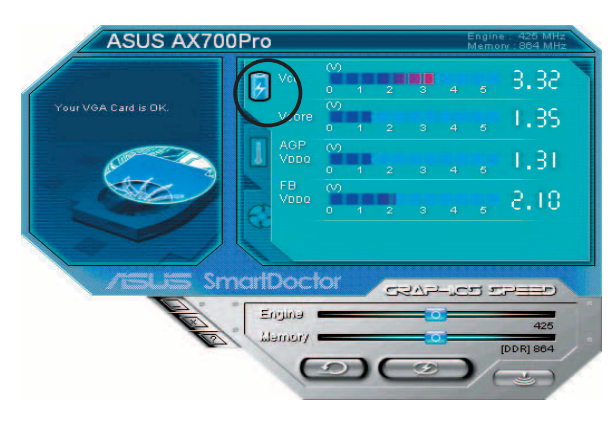

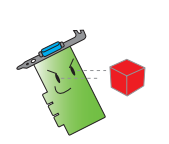

- La tension VDDQ du bus AGP et le voltage 3.3 du bus AGP doivent être fournis en continu par la carte mère. Sinon, votre système risque de planter.
- L'élément de tension VDDQ FB apparaît en gris ou désactivé si votre carte graphique ne supporte pas le monitoring du voltage pour cet élément.

# **6.2 Etat des Températures**

Cliquez sur l'onglet **Temperature Status (statut des températures)**  pour afficher l'état des températures du GPU et de la RAM de votre carte graphique.

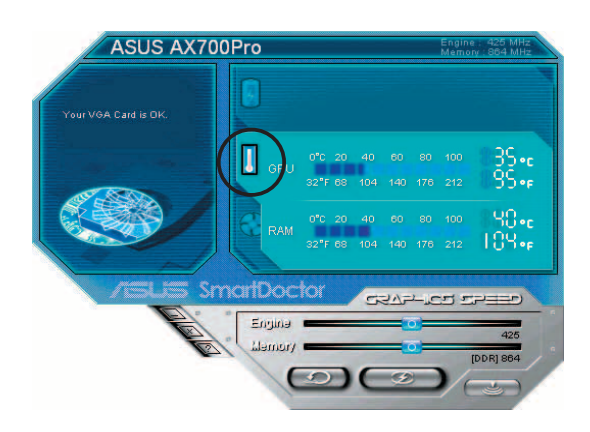

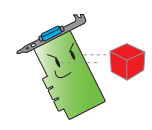

Si votre carte graphique ne supporte pas le monitoring des températures de la RAM, l'élément apparaît grisé ou désactivé.

# **6.3 Etat de la vitesse du ventilateur**

Cliquez sur l'onglet du **Fan Control (contrôle du ventilateur)** pour afficher la vitesse actuelle du ventilateur de votre carte graphique.

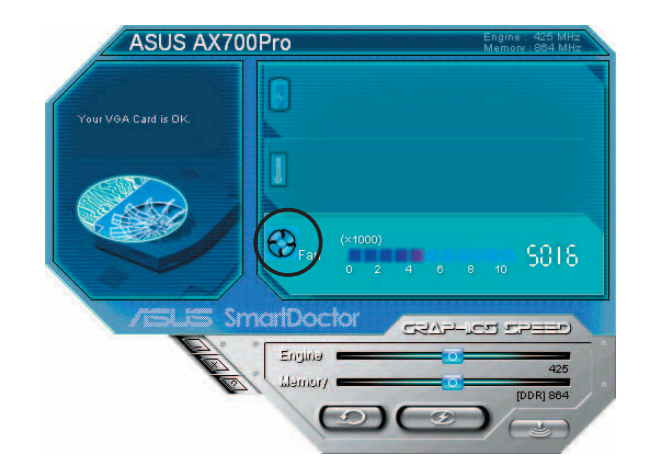

# **6.4 Paramètres de fréquençage de la mémoire et du moteur graphique**

Vous pouvez régler manuellement la fréquence du GPU et de la mémoire pour améliorer les performances de votre carte graphique.

Pour régler la fréquence du GPU et de la RAM:

- 1. Déplacez le curseur de fréquence **Engine (GPU)** pour régler sa fréquence.
- 2. Déplacez le curseur **Memory** (**mémoire)** pour régler sa fréquence.

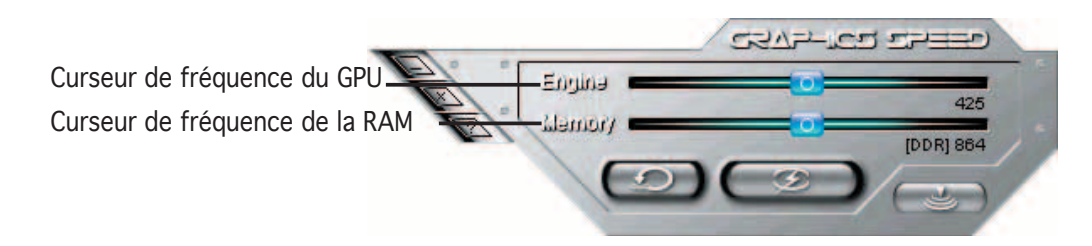

- 3. Appuyez sur  $\Box$  pour régler.
- 4. SmartDoctor affiche un message d'avertissement. Cliquez sur OK.

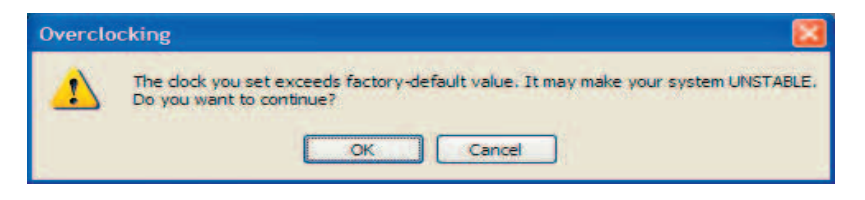

5. La fréquence du GPU que vous avez réglée apparaît dans une boîte de dialogue. Cliquez sur **OK**.

# **6.5 Options de confi guration avancées**

Pour faire apparaître le menu de configuration de SmartDoctor, cliquez sur **a** à partir de l'interface principale de SmartDoctor.

#### **6.5.1 Paramètres**

Pour modifier les paramètres, cliquez sur l'onglet **Settings (paramètres)** du menu de configuration de SmartDoctor.

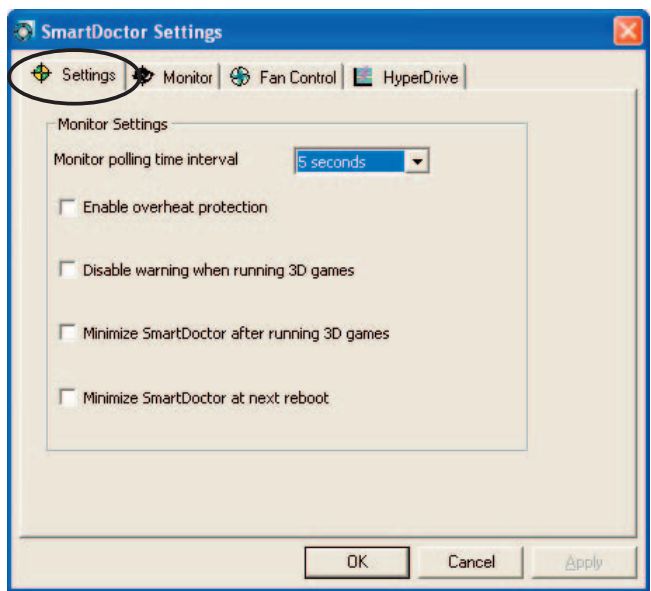

#### **Paramètres de surveillance**

Pour changer les paramètres de surveillance:

- 1. Pour régler l'intervalle du temps de scrutation du monitoring cliquez sur le menu déroulant **Monitor polling time interval (intervalle du temps de scrutation)**.
- 2. Cochez ces cases si vous souhaite activer ou désactiver une de ses fonctions de surveillance.
- 3. Cliquez sur **Apply (appliquer)** ou **OK** pour valider les paramètres.

## **6.5.2 Surveillance**

Pour changer les paramètres de surveillance du voltage, de la température, et du ventilateur:

1. Cliquez sur l'onglet **Monitor (surveillance)** du menu de configuration de SmartDoctor.

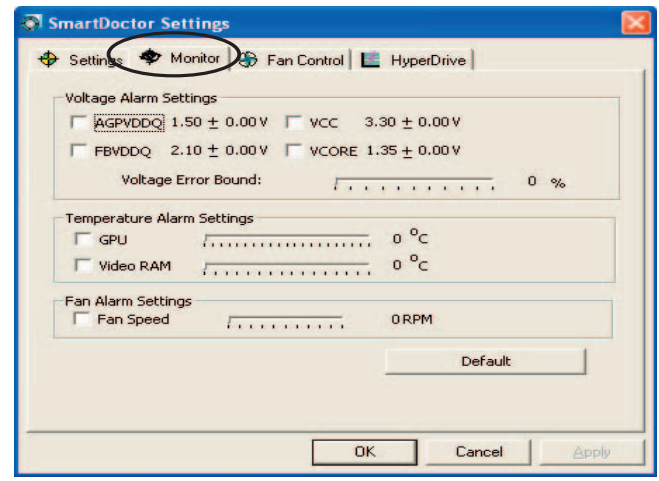

#### **Paramètres d'alarme de la tension**

- Cochez cette case pour activer ou désactiver l'alarme AGPVDDQ (pour cartes AGP) ou PCIE 12V (pour cartes PCIE), VCC, FBVDDQ ou voltages VCORE.
- Déplacer le curseur pour régler le pourcentage du seuil d'erreur de la tension.

#### **Paramètres d'alarme de la température**

- Cochez cette case pour activer ou désactiver l'alarme du GPU et de température de la mémoire vidéo.
- Lorsque activé, vous pouvez déplacer le curseur pour régler l'alarme du GPU et de température de la mémoire vidéo.

#### **Paramètres d'alarme du ventilateur**

- Cochez cette case pour activer ou désactiver l'alarme de la vitesse du ventilateur.
- Lorsque activé, vous pouvez déplacer le curseur pour régler la vitesse du ventilateur.

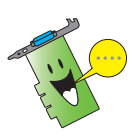

Cliquez sur le bouton **Default (par défaut)** pour charger les valeurs optimales pour une performance stable.

2. Cliquez sur **Apply (appliquer)** pour appliquer les réglages ou cliquez sur **OK** pour sauvegarder les réglages et quitter. Cliquez sur **Cancel (annuler)** pour annuler et quitter.

# **6.5.3 Fan Control**

Pour changer les paramètres de contrôle du ventilateur:

1. Cliquez sur l'onglet **Fan Control (contrôle du ventilateur)** du menu de configuration de SmartDoctor.

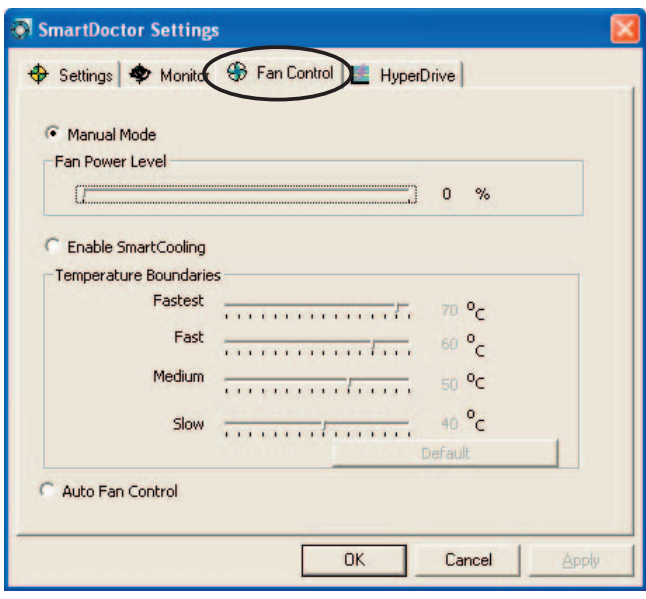

2. Cliquez sur l'une des options pour sélectionner le type de contrôle du ventilateur. Trois modes sont sélectionables: Manual mode, SmartCooling et Auto Fan Control.

**Manual Mode (mode manuel)**- Vous permet de changer manuellement la vitesse du ventilateur en réglant le curseur de chaque mode de température.

**Enable Smartcooling (activer Smartcooling)** - SmartDoctor ajuste automatiquement la vitesse du ventilateur selon la température du GPU. Par example, si la température du GPU excède 60 degrés Celsius, SmartDoctor rehaussera la vitesse du ventilateur à son plus haut niveau pour ventiler le GPU avec plus d'éfficacité. Déplacez le curseur pour ajuster les limites de température ou cliquez sur **Default** pour rétablir les réglages par défaut.

**Auto Fan Control (contrôle automatique du ventilateur)** - SmartDoctor ajuste automatiquement la vitesse du ventilateur pour une performance optimale.

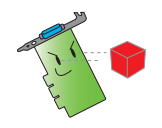

L'onglet **Fan control (contrôle du ventilateur)** n'apparaîtra pas si votre carte graphique ne supporte pas cette fonction.

4. Cliquez sur **Apply (appliquer)** pour appliquer les réglages ou cliquez sur **OK** pour sauvegarder les changements et quitter. Cliquez sur **Cancel (annuler)** pour quitter et invalider les réglages.

# **6.5.4 HyperDrive**

pour changer les paramètres d'ASUS HyperDrive:

1. Cliquez sur l'onglet **HyperDrive** du menu de configuration de SmartDoctor.

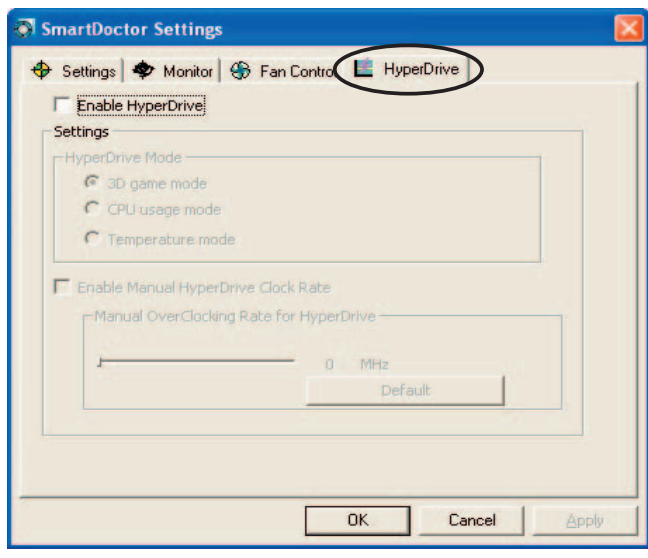

#### **ASUS HyperDrive**

Pour activer la fonction HyperDrive:

- 1. Cochez la case **Enable HyperDrive (activer Hyperdrive)** pour activer ou désactiver la fonction HyperDrive.
- 2. Cliquez sur l'une des options pour sélectionner le mode HyperDrive.

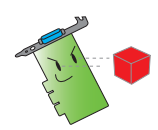

Assurez-vous d'avoir installé l'utilitaire **ASUS Enhanced driver** lors de l'utilisation du mode 3D.

# **Modes HyperDrive**

- A. **3D game mode (mode jeu 3D)** Dans ce mode, ASUS SmartDoctor règle automatiquement la fréquence du GPU dans sa valeur la plus élevée lorsque vous jouez à des jeux 3D afin d'améliorer les performances 3D. La fréquence est rétablie à son niveau normal lorsque vous quittez ces applications.
- B. **CPU usage mode (mode d'usage du CPU)** Dans ce mode, ASUS SmartDoctor ajuste dynamiquement la fréquence du GPU selon la charge du CPU. ASUS SmartDoctor rehausse la fréquence du GPU lorsque le CPU est occupé et la rabaisse lorsque ce dernier est inactif.
- C. **Temperature mode (mode température)** Dans ce mode, ASUS SmartDoctor ajuste intelligemment la fréquence du GPU selon sa température. Si la température du GPU diminue, ASUS SmartDoctor diminuera la fréquence du GPU, et vice versa.
- 3. Lorsque l'HyperDrive est activé, vous pouvez activer la fonction **Enable Manual Hyperdrive clock rate (fréquence manuelle Hyperdrive)**  et déplacer le curseur pour régler la fréquence.
- 4. Cliquez sur **Default (par défaut)** pour rétablir les paramètres par défaut.

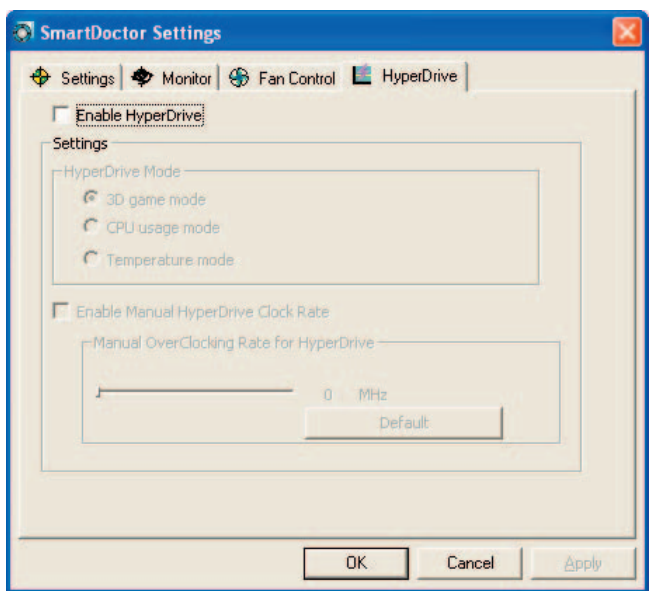

4. Cliquez sur **Apply (appliquer)** pour appliquer les réglages ou cliquez sur **OK** pour sauvegarder les changements et quitter. Cliquez sur **Cancel (annuler)** pour quitter et invalider les réglages.

# **7. ASUS VideoSecurity Online**

# **7.1 Démarrer ASUS VideoSecurity**

Pour lancer ASUS VideoSecurity:

A partir de la barre des tâches de Windows, cliquez sur **Démarrer** puis sélectionnez **Tous les Programmes** -> **ASUS** -> **ASUS Video Security**  -> ASUS Video Security pour afficher le menu suivant.

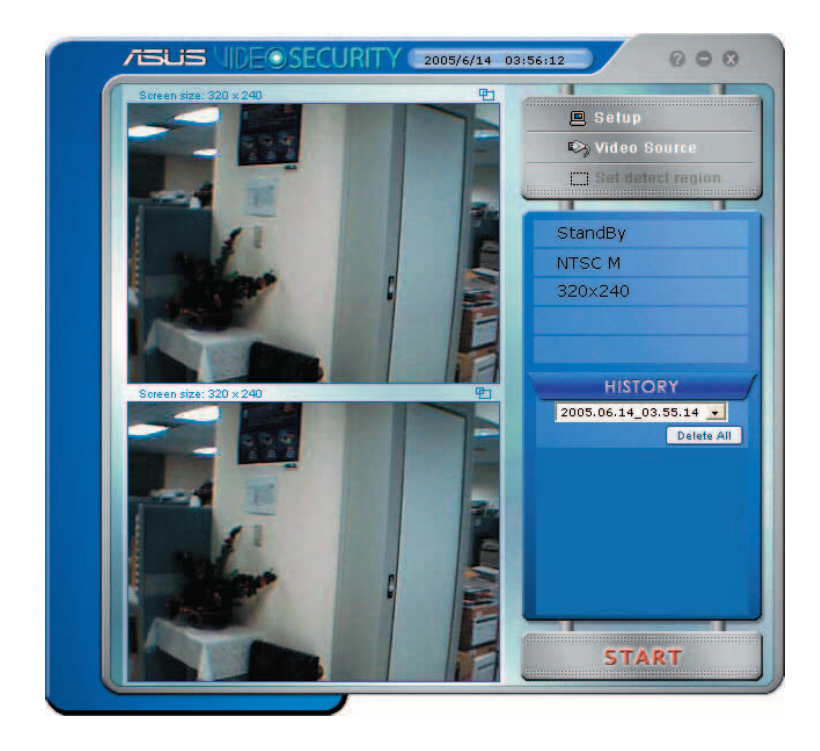

# **7.2 Setup**

Pour afficher le menu de configuration d'ASUS VideoSecurity, cliquez sur

**图 Setup** à partir de l'interface principale d'ASUS VideoSecurity.

#### **7.2.1 Main**

Dans cette section vous pourrez ajuster la sensibilité de détection, l'intervalle de détection et le répertoire de travail. Cette section vous permet aussi d'activer certaines options, comme l'alarme, l'exécution automatique, l'utilisation de plusieurs périphériques, et le réglage du délai de détection. Vous pouvez également régler la zone de détection et l'apparance des fenêtres dans cette section.

Pour modifier les options de ce menu, cliquez sur Main Setting **(paramètres généraux)**. Le sous-menu suivant apparaît:

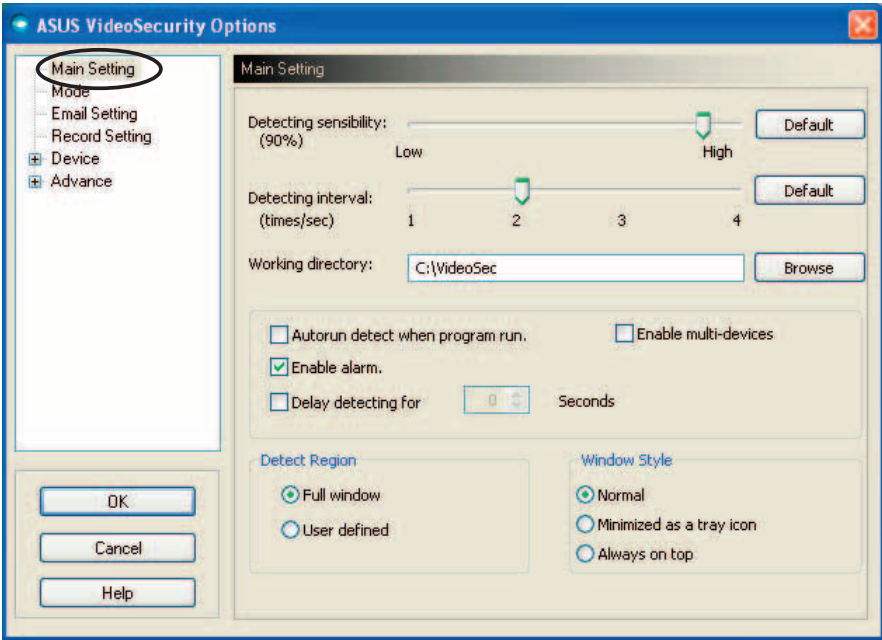

#### **Ajuster les paramètres de sensibilité de la détection**

Pour ajuster la sensibilité de détection:

Déplacez le curseur pour ajuster la sensibilité. Cet élément règle la réceptivité de VideoSecurity aux changements de l'environnement surveillé.

 $-$  OU  $-$ 

Appuyez sur **Default (par défaut)** pour rétablir les valeurs par défaut basées sur un éclairage normal et les conditions de température.

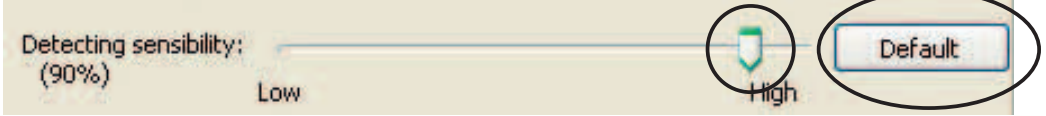

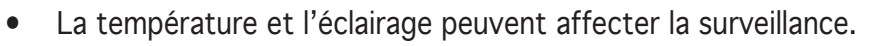

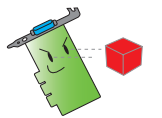

- La qualité de capture vidéo des périphériques est aussi très importante dans le paramétrage de la sensibilité.
- Testez des valeurs différentes pour correctement ajuster ce paramètre pour une performance optimale.

#### **Paramétrer l'intervalle de détection**

Pour régler l'intervalle de détection:

Déplacez le curseur **Detecting interva**l (intervalle de détection). L'intervalle (nbre de fois/sec) ou le taux de balayage possèdent quatres options de configuration: 1 fois/sec, 2 fois/sec, 3 fois/sec et 4 fois/sec.

- OU -

Cliquez sur **Default (par défaut)**pour rétablir le taux de balayage recommandé.

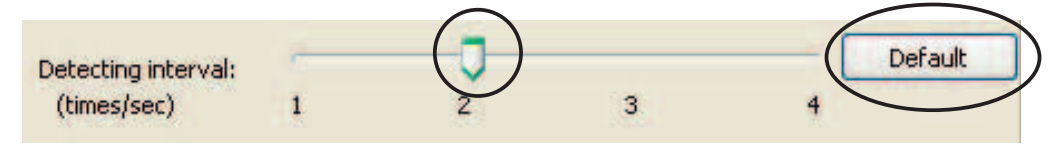

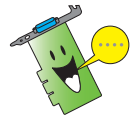

Réglez sur un taux de balayage plus élevé pour une détection plus précise.

#### **Paramétrer le répertoire de travail**

Pour paramétrer le répertoire de travail:

Saisissez le répertoire de travail dans le champ ou cliquez sur **Browse (parcourir)** pour localiser et établir le répertoire de travail.

L'emplacement par défaut du répertoire de travail est **C:\VideoSec**. A chaque démarrage d'ASUS VideoSecurity, un nouveau dossier est créé. Le nom de fichier de ce dossier indique l'heure et la date à laquelle l'application a été lancée. Par example, "2005.06.16\_04.20.10" signifie qu'ASUS VideoSecurity a été démarré le 6 juin 2005 à 4:20:10.

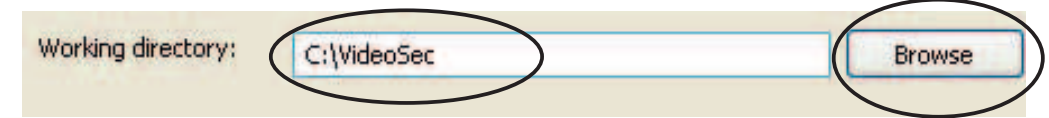

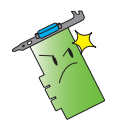

Ne pas changer le nom du répertoire de travail lorsque ASUS VideoSecurity est en état de fonctionnement, ceci causerait une erreur d'exécution du programme!

#### **Paramétrer d'autres fonctions**

Pour activer ou désactiver les options de lancement automatique, d'alarme, d'utilisation de plusieurs périphériques et/ou régler le délai de détection:

• Cochez l'option **Autorun detect when program run (activer la détection lors du lancement du programme)** pour activer ou désactiver la fonction d'exécution automatique d'ASUS VideoSecurity.

Autorun detect when program run.

• Cochez l'option **Enable alarm (activer l'alarme)** pour activer ou désactiver l'alarme.

 $\nabla$  Enable alarm.

• Cochez l'option **Enable multi-devices (activer de multiples périphériques)** pour activer ou désactiver la fonction multipériphériques.

**Enable multi-devices** 

• Cochez l'option **Delay detecting for XXX seconds (délai de détection pour XXX secondes)** pour activer ou désactiver la fonction de délai lorsqu'un mouvement est détecté. Saisissez ou cliquez sur les flêches pour régler le délai (en secondes).

 $0<sup>2</sup>$ **Seconds** Delay detecting for

#### **Paramétrer la zone de détection**

Pour régler la zone de détection, sélectionnez l'une des option **Detect Region (détecter la zone).**

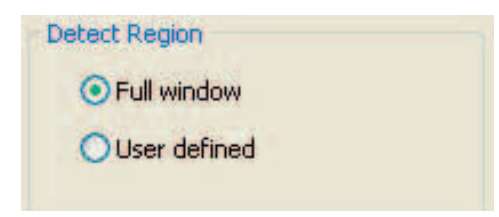

#### **Paramétrer l'apparance des fenêtres**

Pour paramétrer l'apparance des fenêtres, sélectionnez l'une des option de **Windows style (style de fenêtre)**.

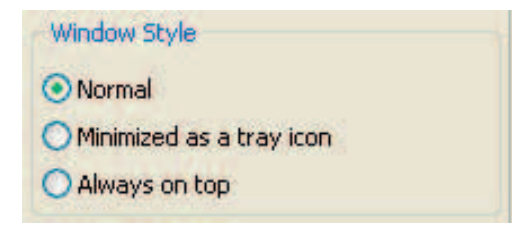

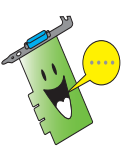

Assurez-vous de bien cliquer sur **OK** une fois les changements éffectués.

#### **7.2.2 Mode**

Cette section vous permet de configurer les méthodes de détection et de tracage. Pour modifier ces paramètres, sélectionnez l'élément Mode à partir du menu de configuration d'ASUS VideoSecurity. Le sous-menu suivant apparaît:

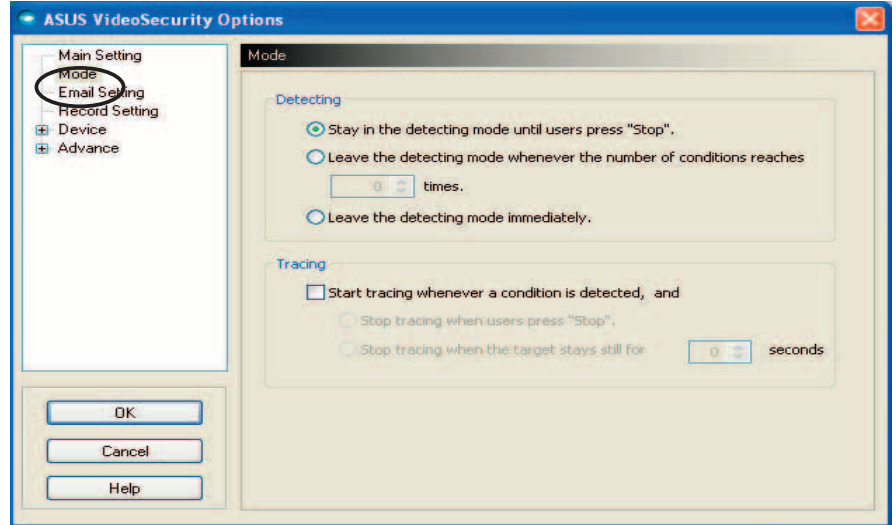

#### **Paramétrer le mode de détection**

Pour paramétrer le mode de détection:

Sélectionnez le mode de fonctionnement désiré. Vous trouverez ci-dessous une description des options de configuration:

- **Stay in the detecting mode until users press "Stop" (rester en mode détection jusqu'à ce que l'utilisateur appuie sur "Stop")** - Lorsqu'un évènement anormal est détecté, VideoSecurity continuera à surveiller la zone jusqu'à ce que vous pressiez sur le bouton **Stop** situé dans le menu principal.
- **Leave the detecting mode whenever the number of conditions reaches n times (quitter le mode de détection lorsque le nombre d'évènements atteint n fois)** - Cette option vous permet de régler le nombre maximum d'évènements anormaux *n* avant que VideoSecurity stoppe la détection. Pour régler *n*, saisissez une valeur dans le champ ou cliquez sur les flêches pour l'ajuster.
- **Leave the detecting mode immediately (quitter le mode de détection immédiatement)** - Règle VideoSecurity en sorte qu'il stoppe la surveillance d'une zone lorsqu'un évènement anormal est détecté.

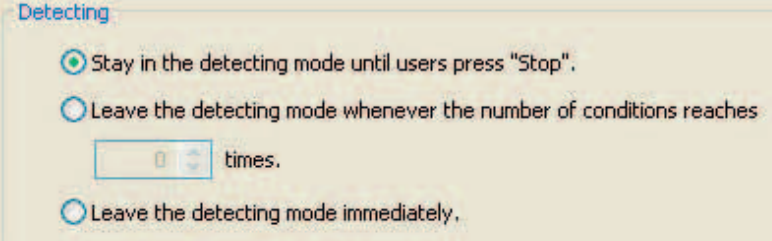

#### **Paramétrer la méthode de traçage**

Pour paramétrer le traçage:

Cochez l'otion **Start tracing whenever a condition is detected (démarrer le traçage dès qu'un evènement anormal est détecté)**. Vous trouverez ci-dessous une description des modes de traçage disponibles lorsqu'un évènement anormal est détecté:

- **Stop tracing when user's press "Stop" (arrêter le traçage lorsque l'utilisateur appuie sur "Stop")** - Stoppe automatiquement le traçage lorsque vous appuyez sur le bouon **Stop** du menu principal.
- **Stop tracing when the target stays still for x seconds (arrêter le traçage si l'objet reste inactif pendant x secondes)** - Stoppe automatiquement le traçage lorsqu'aucun évènement anormal n'est détecté dans la zone de surveillance pendant *x* secondes. Pour régler *x*, saisissez une valeur dans le champ ou cliquez sur les flêches pour l'ajuster.

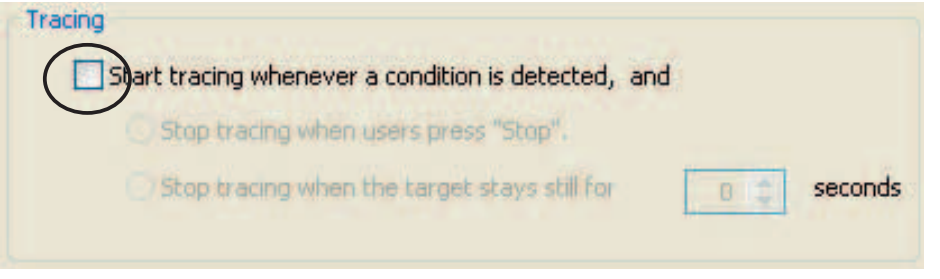

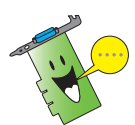

Assurez-vous de bien cliquer sur **OK** une fois les changements effectués.

# **7.2.3 Email setting**

Cette section vous permet de modifier les paramètres d'email nécessaires pour envoyer un email lorsque l'option d'alarme par email a été activée. Pour modifier les paramètres d'email, cliquez sur l'élément **Email Setting (paramètres**  d'email) à partir du menu de configuration d'ASUS VideoSecurity. Le sousmenu suivant apparaît:

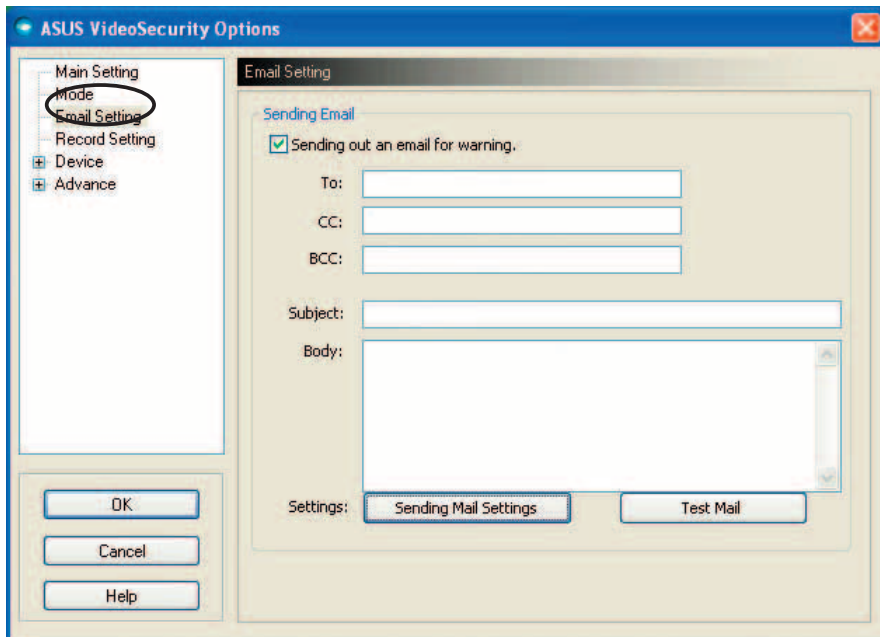

#### **Utiliser la fonction d'email**

Pour utiliser la fonction d'avertissement par email:

1. A partir de la section **Main Setting (paramètres d'email)**, sélectionnez **Enable alarm (activer l'alarme)**. Referez-vous à la page 38 pour plus de détails.

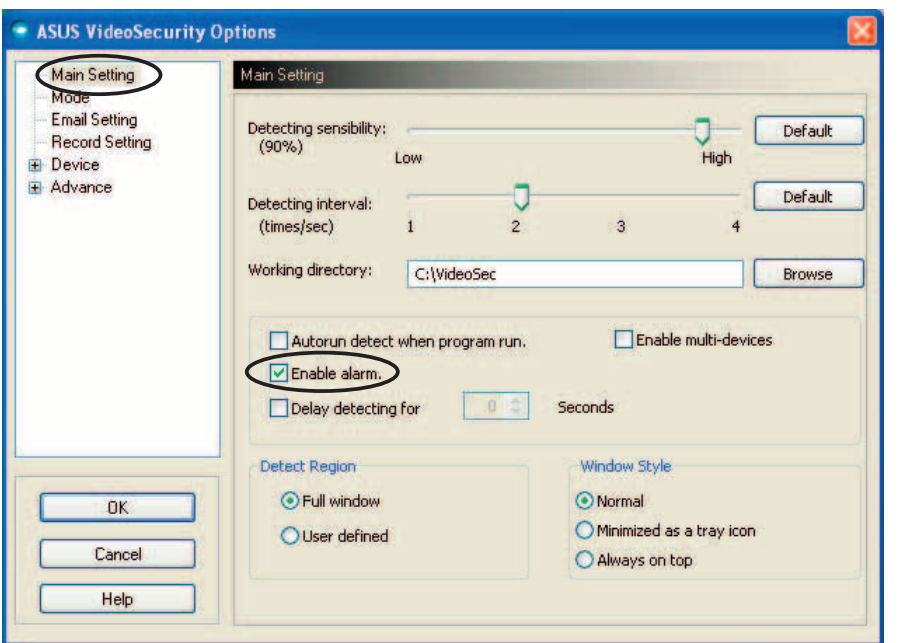

- 2. Sélectionnez l'élément **Email Setting (paramètres d'email)** à partir du menu de configuration, puis sélectionnez Send out an email as **warning (envoyer un email d'avertissement)** pour l'activer.
- 3. Saisissez le(s) adresse(s) email du ou des destinataires, le sujet, et le corps du message Vous trouverez ci-dessous une description des différents paramètres de cette option:
	- **To** fait référence à l'adresse du destinataire du mail électronique à laquelle VideoSecurity enverra un message lorsqu'un évènement anormal est détecté.
	- **CC** carbon copy, le destinataire d'une copie du message envoyé au destinataire principal.
	- **BCC** blind carbon copy, le destinataire d'une copie du message envoyé au destinataire principal, sauf que dans ce cas particulier l'adresse email de ce destinataire ne sera pas connue du destinataire principal.
	- **Sujet** sujet de l'email.
	- **Body** contenu du message envoyé au destinataire principal.

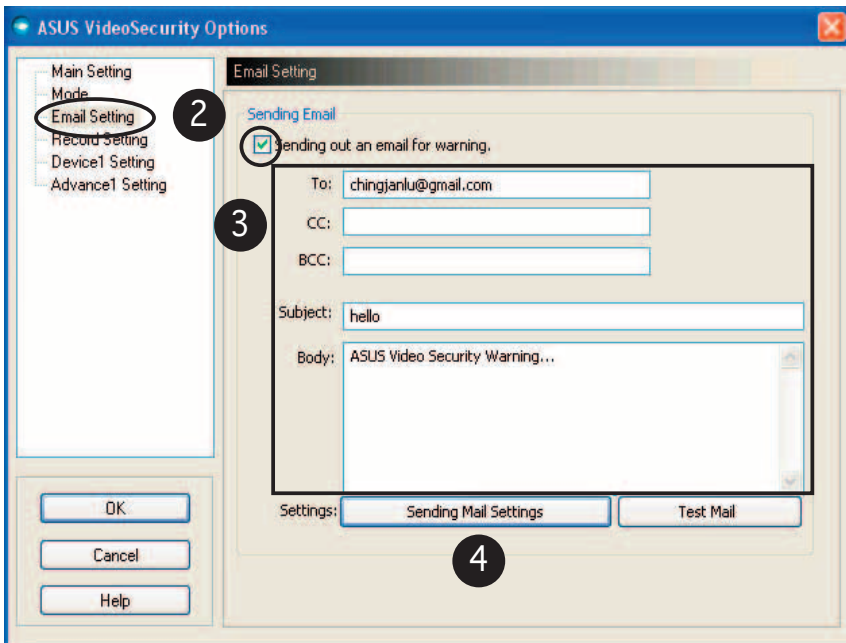

4. Cliquez sur **Sending Mail Settings (paramètres d'envoi d'un mail)** pour configurer les paramètres d'email. La fenêtre suivante apparaît:

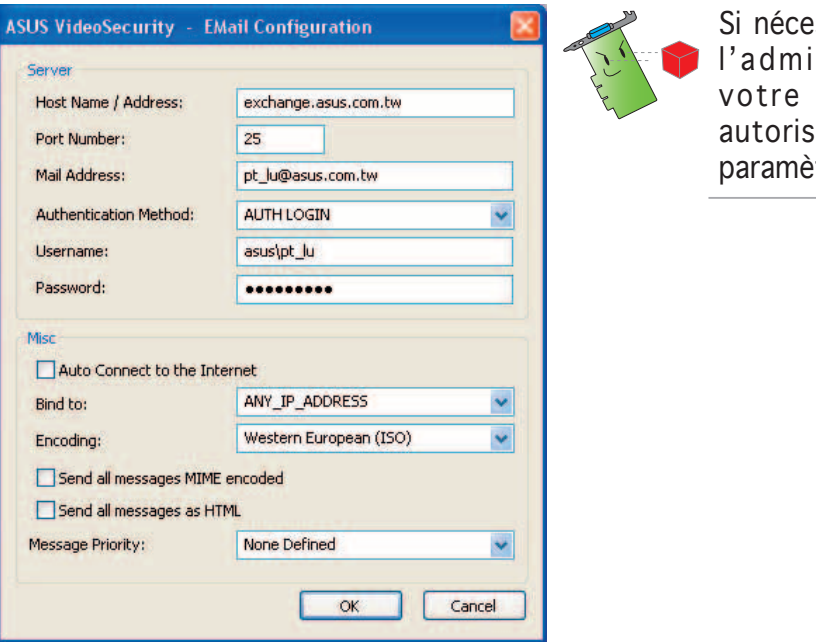

ssaire, consultez nistrateur de système pour ation et autres tres de serveurs.

#### **4.1 Server**

Contient les paramètres et protocols nécessaires pour envoyer votre email. Saisissez le nom d'hôte/adresse, le numéro de port, l'adresse mail, la méthode d'authentification, et le nom d'utilisateur et mot de passe. Vous trouverez ci-dessous des informations sur les différents paramètres des serveurs:

**Host Name/Address (Nom d'hôte/Adresse)** - Fait référence à l'adresse serveur du protocol SMTP (simple mail transfer protocol) utilisée pour envoyer des mail via Internet. Example: exchange.companyname. com ou 149.112.144.153.

**Port Number (numéro de port) - Numéro identifiant le type de** connexion requise par un ordinateur distant sur internet. La valeur par défaut est 25.

**Mail Address (adresse mail)** - Fait référence à l'adresse email de l'expéditeur.

**Authentication method (méthode d'identifi cation)** - Fait référence à la méthode d'authentification utilisée par le serveur lorsqu'il vérifie le nom d'utilisateur et mot de passe.

**Username (nom d'utilisateur)** -Fait référence au nom d'utilisateur de votre compte.

**Password (mot de passe)** - Ensemble secret de lettres et/ou de chiffres requis pour accéder à un système informatique. Dans ce cas précis, vous permet d'envoyer et recevoir des emails.

#### **4.2 Misc**

L'élément **Misc (divers)** contient des paramètres divers ainsi que les paramètres de serveur. Referez-vous aux descriptions des paramètres ci-dessous:

**Auto Connect to the Internet (connexion automatique à**  Internet) - Lorsque activé, cet utilitaire vérifie si une connexion Internet est présente. Si la connexion entre votre adresse IP et le serveur de destination du mail ne peut être établie, l'utilitaire réessaiera automatiquement de se connecter. Sélectionnez cette case pour activer ou désactiver cette option.

**Bind to (relier à)** - sélectionne votre IP locale pour vous relier à Internet. Cliquez sur la liste pour sélectionnez une adresse IP.

**Encoding (codage)** - paramètre la méthode de codage de l'email envoyé. Cliquez sur la liste pour sélectionnez une méthode de codage.

**Send All messages MIME encoded (envoyer tous les messages au format MIME)** - supporte le standard MIME (multipurpose Internet mail extensions) permettant d'insérer des documents (images, sons, texte...) dans un courrier. Cochez cette case pour activer ou désactiver cette fonction.

**Send All messages as HTML (envoyer tous les messages au format HTML)** - vous permet d'envoyer vos messages au format HTML (hypertext markup language). Cochez cette case pour activer ou désactiver cette fonction.

**Message Priority (priorité du message0** - règle le niveau de priorité d'un email . Cochez cette case pour activer ou désactiver cette fonction.

- 5. Cliquez sur OK pour sauvegarder la configuration ou Cancel (annuler) pour annuler.
- 6. Cliquez sur Test Mail (test de mail) pour tester votre configuration email.
- 7. Une fois terminé, cliquez sur **OK** pour sauvegarder les paramètres et quitter.

## **7.2.4 Record setting**

Cette section contient les paramètres vous permettant de configurer le temps d'enregistrement lorsqu'un évènement anormal est détecté. Pour régler les paramètres d'enregistrement, cliquez sur l'élément **Record setting**  (sauvegarder les paramètres) à partir du menu de configuration. Le sous-menu suivant apparaît:

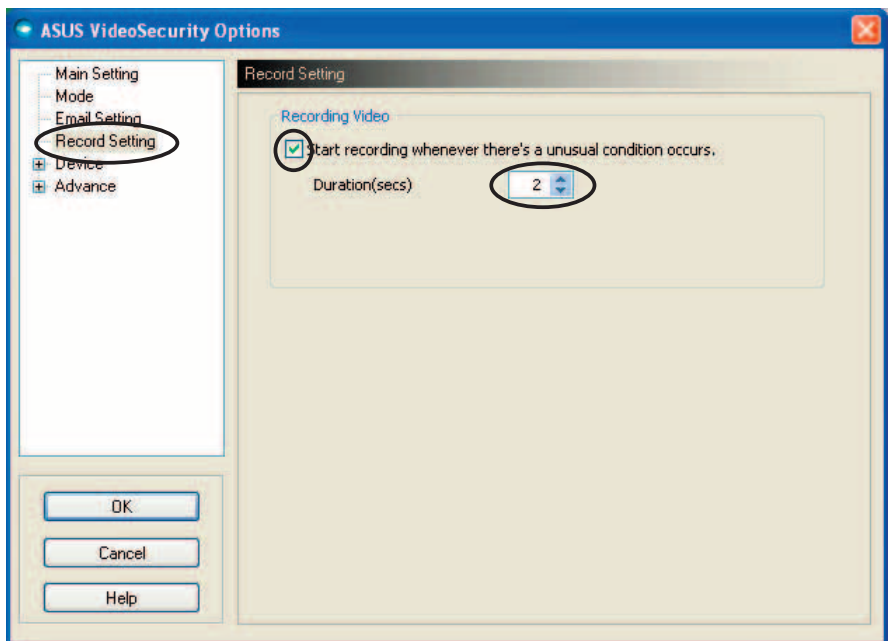

#### **Pour régler les paramètres d'enregistrement:**

- 1. Sélectionnez l'élément **Start recording whenever there's an unusual condition occurs (démarrer l'enregistrement dès qu'un évènement anormal est détecté)** pour que l'utilitaire commence à enregistrer dès lors qu'une activité suspecte est détectée.
- 2. Lorsque activé, saisissez ou utilisez les flèches pour régler la durée en secondes.
- 3. Cliquez sur **OK** pour sauvegarder les paramètres et quitter.

#### **7.2.5 Device**

Cette section vous permet de paramétrer les couleurs ainsi que les périphériques de capture. Pour sélectionner un périphérique de cature vidéo ou ajuster les paramètres de couleur, cliquez sur l'élément **Device Setting**  (paramètres du périphérique) à partir du menu de configuration d'ASUS VideoSecurity. Le sous-menu suivant apparaît:

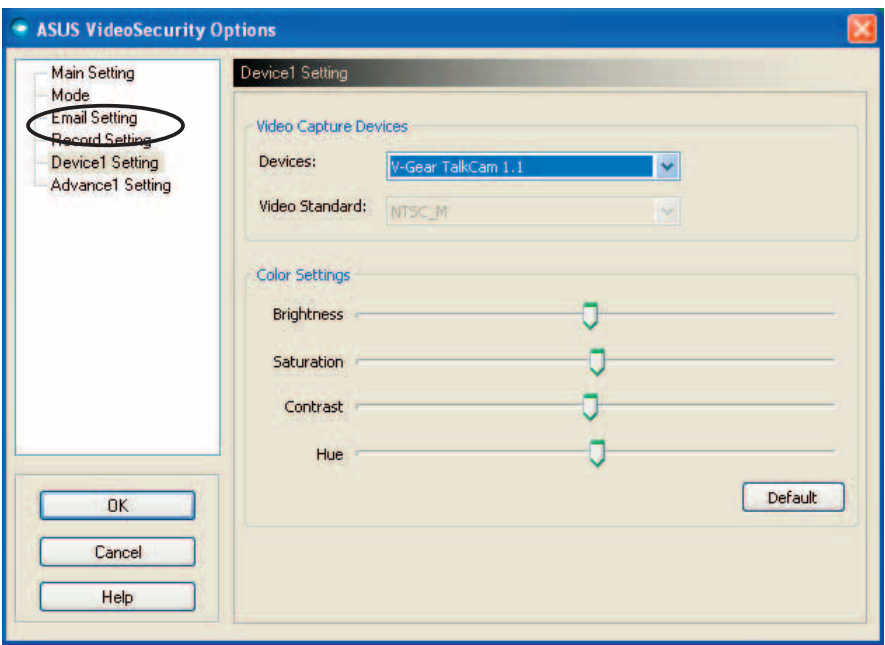

#### **Confi gurer le périphérique de capture**

Pour configurer le périphérique:

- 1. Cliquez sur la liste des périphérique **Devices (périphériques)** pour sélectionnez le périphérique de capture vidéo.
- 2. Cliquez la liste **Video Standard (standard vidéo)** pour régler le standard vidéo de votre région.

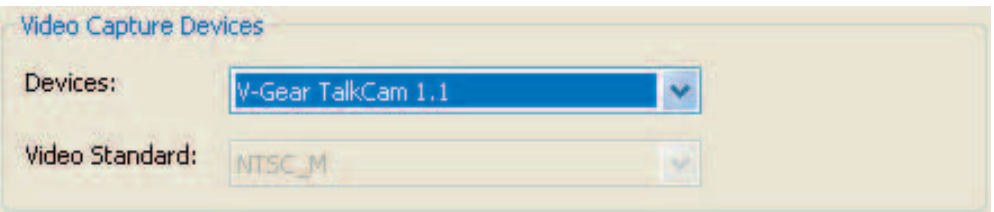

3. Déplacez le curseur pour ajuster la luminosité, la saturation, le contraste ou les teintes.

```
 - OU -
```
 Cliquez sur **Default (par défaut)** pour rétablir les valeurs recommandées.

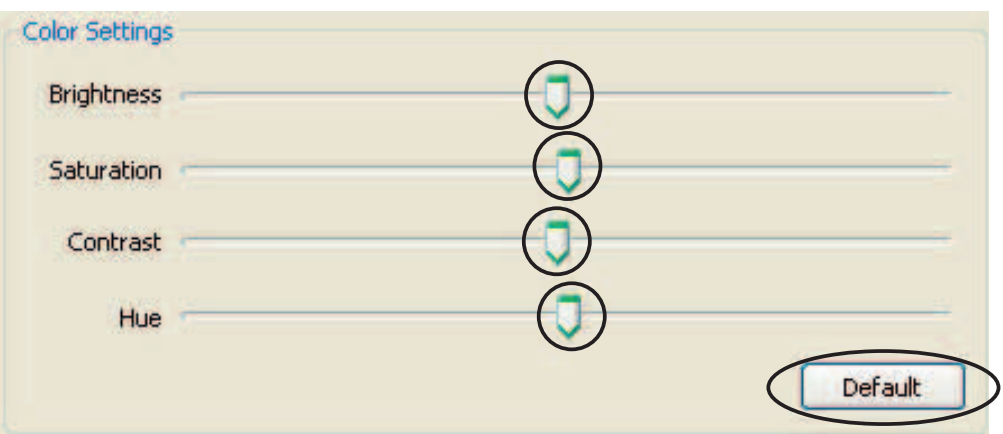

4. Cliquez sur **OK** pour sauvegarder les paramètres et quitter.

#### **7.2.6 Advanced**

Cette section contient les paramètres avancés HTTP (hypertext transfer protocol). Pour configurer ces éléments, cliquez sur l'onglet Advanced  $(avarc^e)$  du menu de configuration principal.

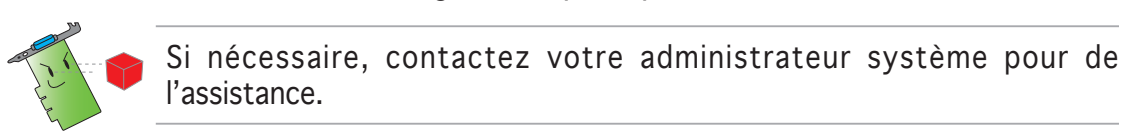

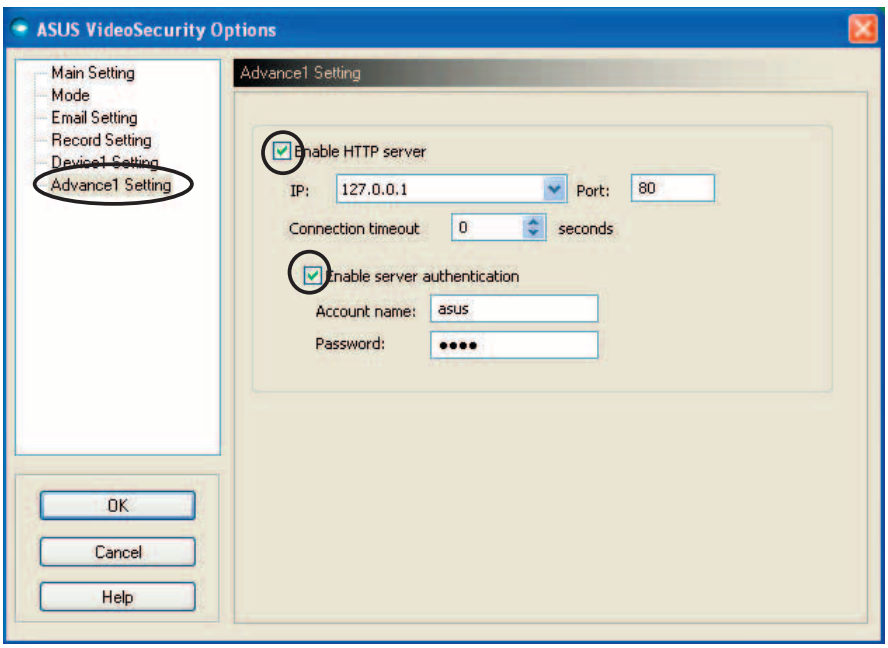

Paramétrer le serveur HTTP

Pour activer le serveur HTTP et ses paramètres:

- 1. Cochez la case **Enable HTTP Server (activer le serveur HTTP)**.
- 2. Lorsque cette option est activée, saisissez votre adresse IP (Internet Protocol), le port et le timeout de la connexion (en secondes). Referez-vous à la page 43 pour une description de ces champs.
- 3. Cochez la case **Enabled server authentication (activer l'authentifi cation du serveur)**.
- 4. Lorsque cette option est activée, saisissez le nom d'utilisateur et mot de passe de votre compte.
- 5. Cliquez sur **OK** pour sauvegarder les paramètres et quitter.

# **7.3 Video Source**

L'option **Video Source (source vidéo)** liste les périphériques vidéo installées dans votre ordinateur. Lorsque disponible, vous pouvez échanger les différents types de sources vidéos.

#### **7.3.1 Video source setting**

Pour régler la source vidéo:

- 1. Cliquez sur **Video Source (source vidéo)** à partir du menu principal de VideoSecurity.
- 2. A partir du menu pop-up, sélectionnez une des sources vidéos disponibles. La source vidéo sélectionnée est affichée en haut à droite de l'écran.

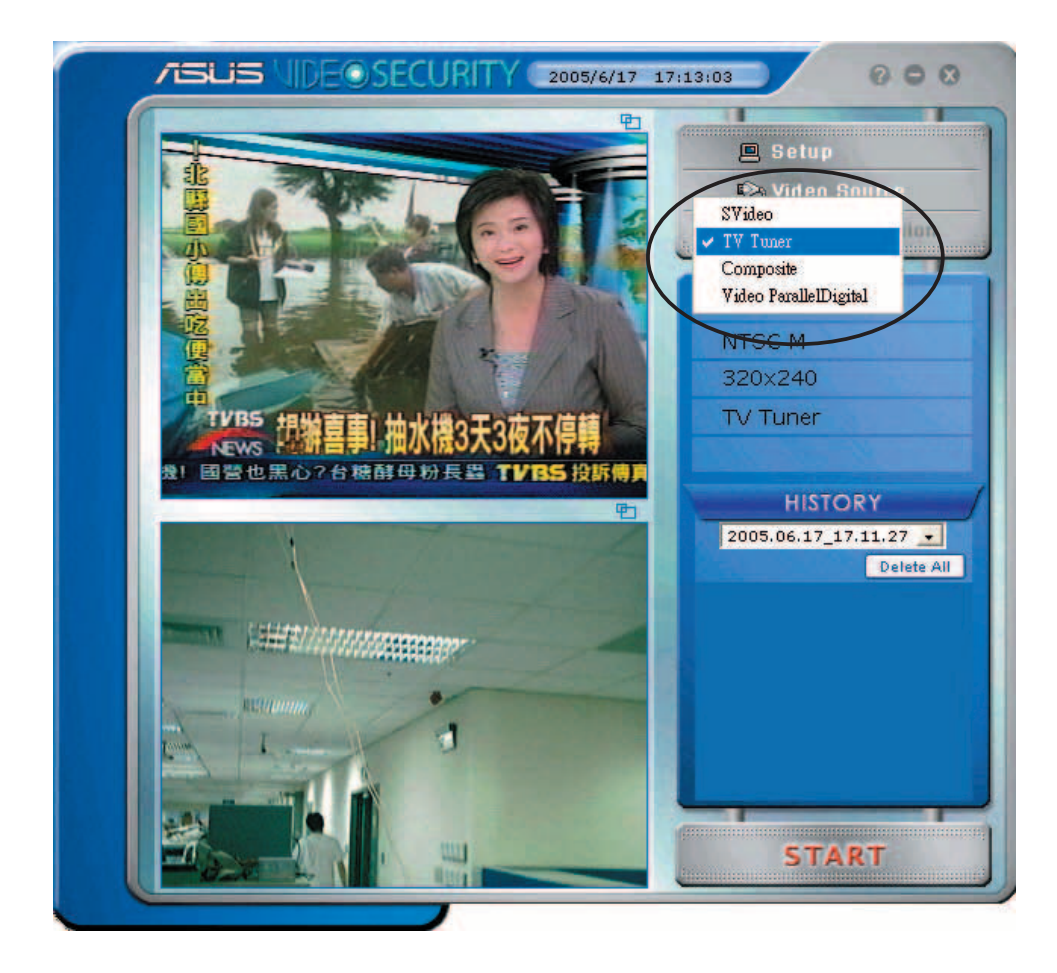

# **7.4 Set detect region**

L'élément **Detect Region** permet à l'utilisateur de sélectionner une zone de surveillance spécifique.

Pour configurer les paramètres de détection d'une zone spécifique, cliquez sur **Set detect region (régler la zone de détection)** à partir du menu principal de VideoSecurity. La fenêtre suivante apparaît.

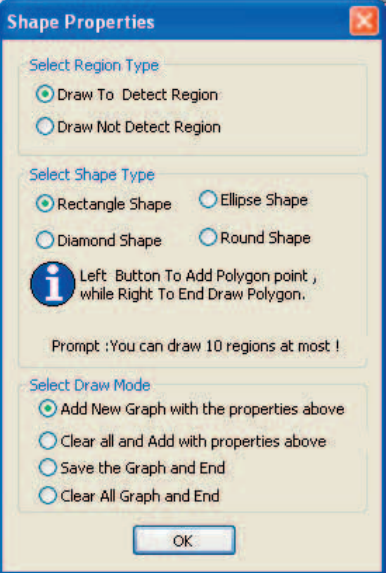

Pour régler la zone de détection:

1. A partir de la section **Main Setting (paramètres généraux)**, sélectionnez l'option **User Defi ned (paramètres utilisateur)** située sous **Detect Region (Détection de la zone)**.

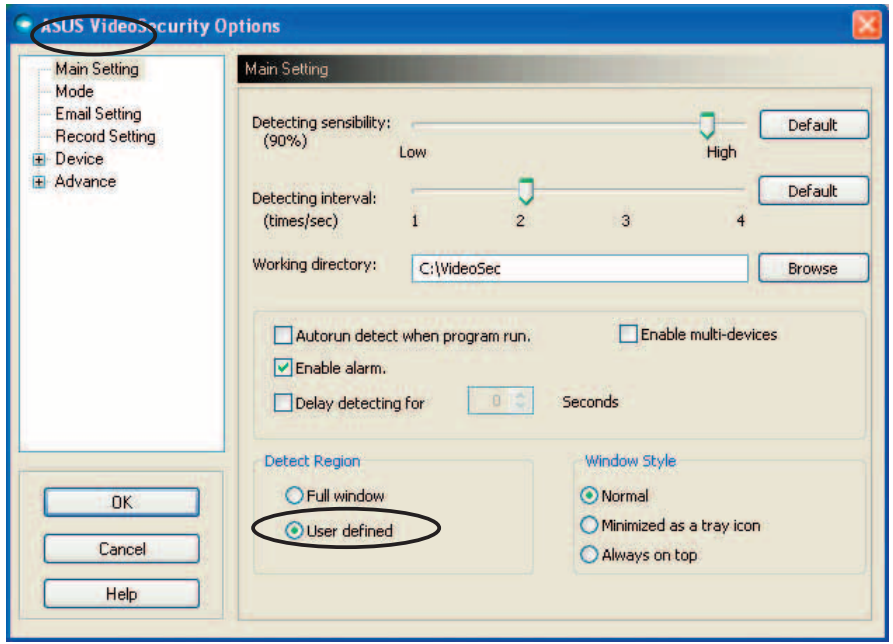

- 2. Cliquez sur **Set detect region (régler la zone de détection)** à partir du menu principal de VideoSecurity pour afficher le menu de configuration des formes géométriques.
- 3. Cochez une des options pour sélectionner le type de zone.

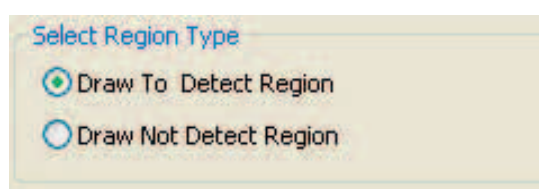

4. Cochez une des options pour sélectionner un type de forme.

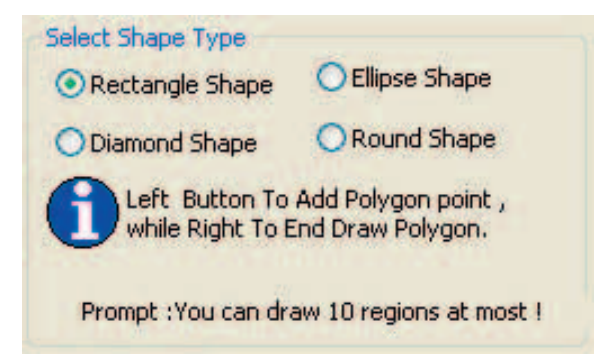

5. Cochez une des options pour sélectionner le mode de dessin.

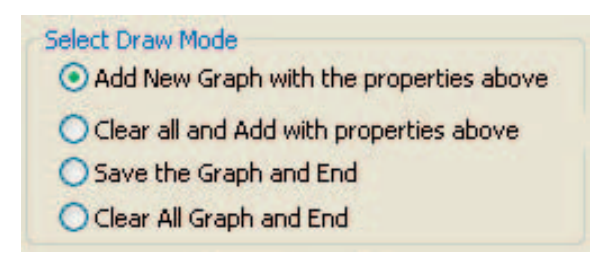

6. Cliquez sur **OK** pour appliquer les paramètres.

7. A l'aide de la souris dessinez la zone de détection

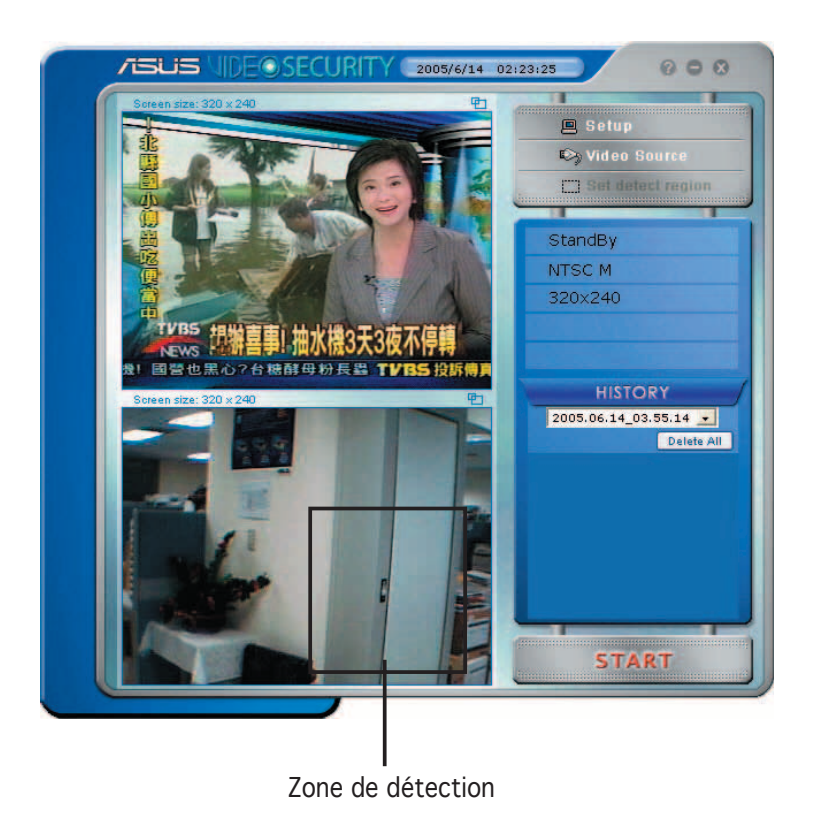

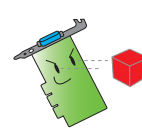

vous pouvez régler jusquà 10 zones de détection.

8. Cliquez sur **START** pour démarrer la surveillance.

#### **History**

Contient la liste des évènements anormaux enregistrés dans la zone de détection. Vous trouverez ci-dessous des informations concernant la section **History (historique0** se trouvant dans le menu de configuration principal.

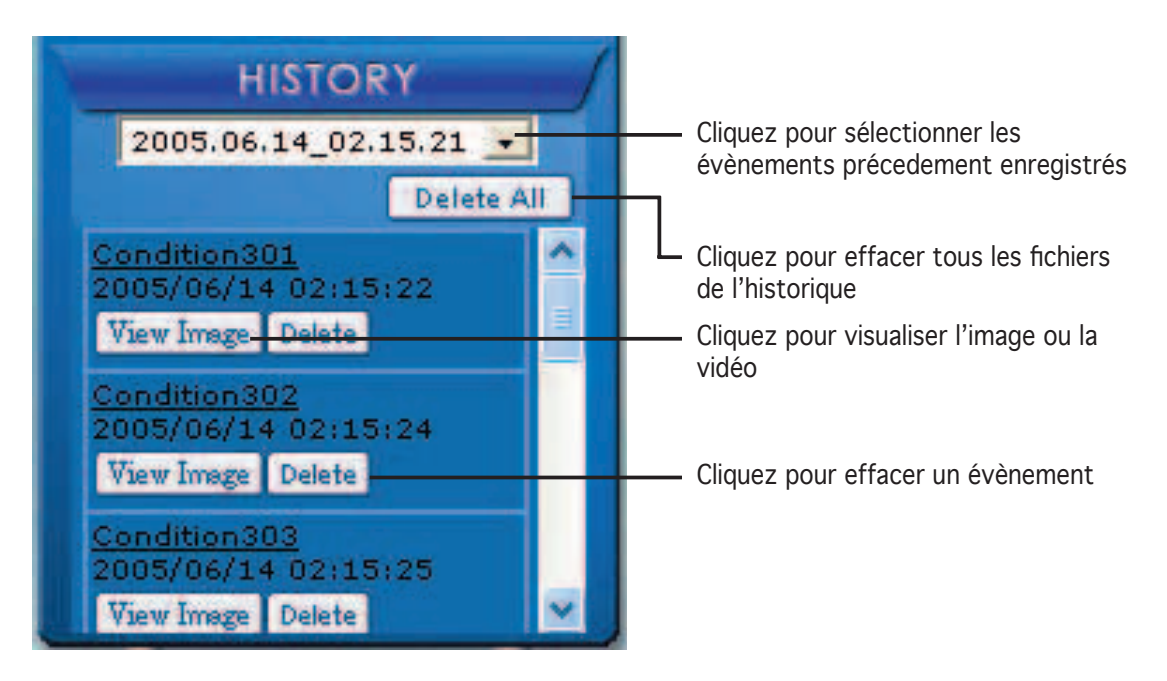

1. Pour sélectionner d'autres évènements enregistrés, cliquez sur la liste affichant la date et l'heure de l'enregistrement.

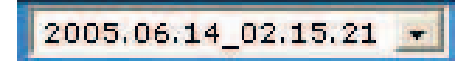

- 2. Pour effacer un évènement stocké dans un autre dossier, sélectionner le dossier à partir de la liste et cliquez sur **Le late All**
- 3. Pour visualiser une image ou une vidéo, cliquez sur Wiew Image à partir d'un des évènements répertoriés.
- 4. Pour effacer un évènement enregistré, cliquez sur **Delete**

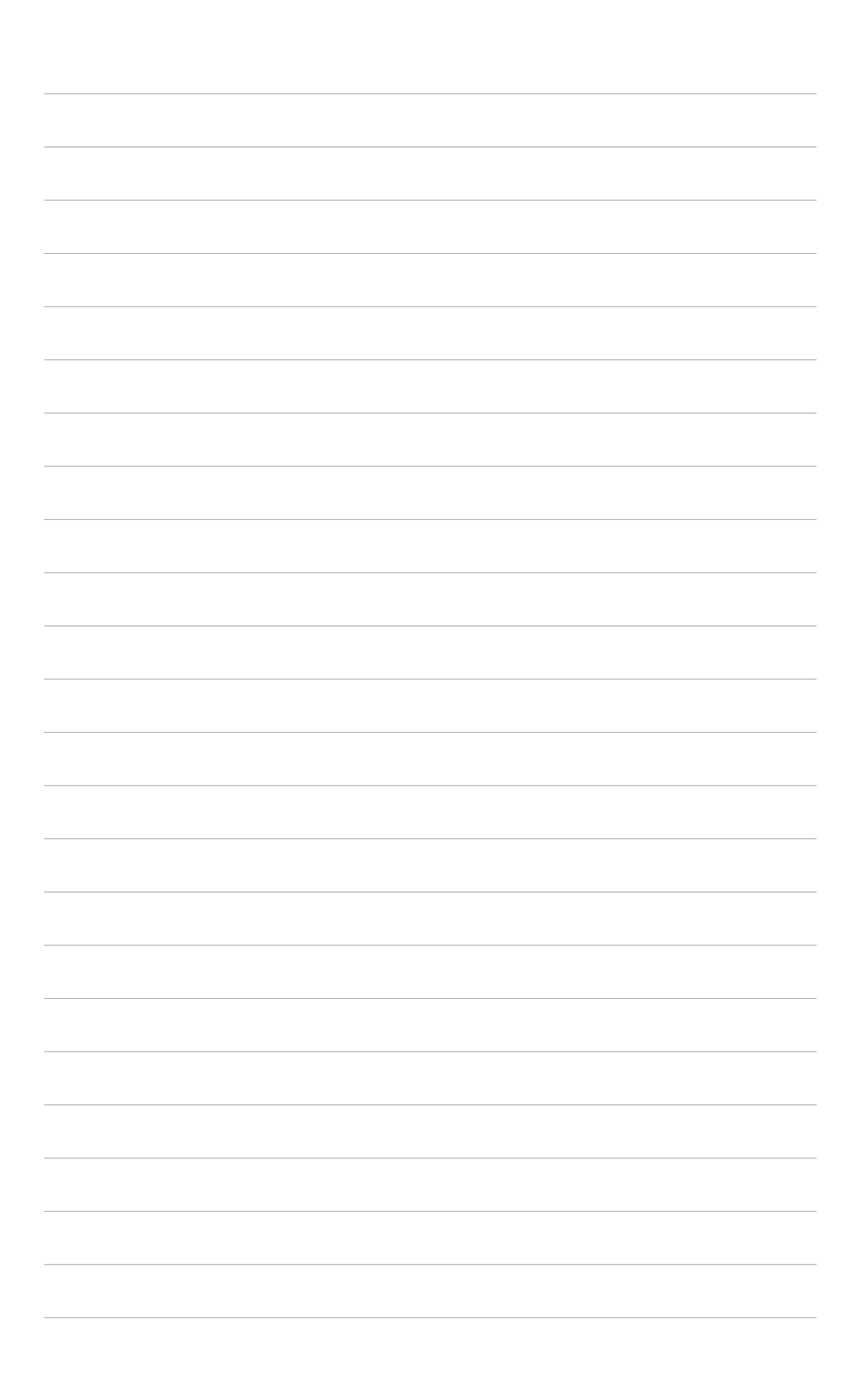